# Office 365 ProPlus 展開ガイド

Office 展開ツール 利用手順書

日本マイクロソフト株式会社 発行日:2018 年 7 月 31 日

© 2018 Microsoft Corporation. All rights reserved.

本書に記載した情報は、本書各項目に関する発行日現在の Microsoft の見解を表明するものです。Microsoft は絶えず変化する市場に対応しな ければならないため、ここに記載した情報に対していかなる責務を負うものではなく、提示された情報の信憑性については保証できません。

本評価ガイドは情報提供のみを目的としています。Microsoft は、明示的または暗示的を問わず、本書にいかなる保証も与えるものではありません。 すべての当該著作権法を遵守することはユーザーの責務です。Microsoft 書面による明確な許可なく、本書の如何なる部分についても、転載や検索 システムへの格納または挿入を行うことは、どのような形式または手段 (電子的、機械的、複写、レコーディング、その他)、および目的であっても禁じられ ています。これらは著作権保護された権利を制限するものではありません。

Microsoft は、本書の内容を保護する特許、特許出願書、商標、著作権、またはその他の知的財産権を保有する場合があります。Microsoft から 書面によるライセンス契約が明確に供給される場合を除いて、本書の提供はこれらの特許、商標、著作権、またはその他の知的財産へのライセンスを 与えるものではありません。

Microsoft、Office ロゴは、米国およびその他の国における、Microsoft Corporation の登録商標または商標です。

その他記載されている実際の社名および製品名は、各社の商標です。

Microsoft Corporation · One Microsoft Way · Redmond, WA 98052-6399 · US

## 目次

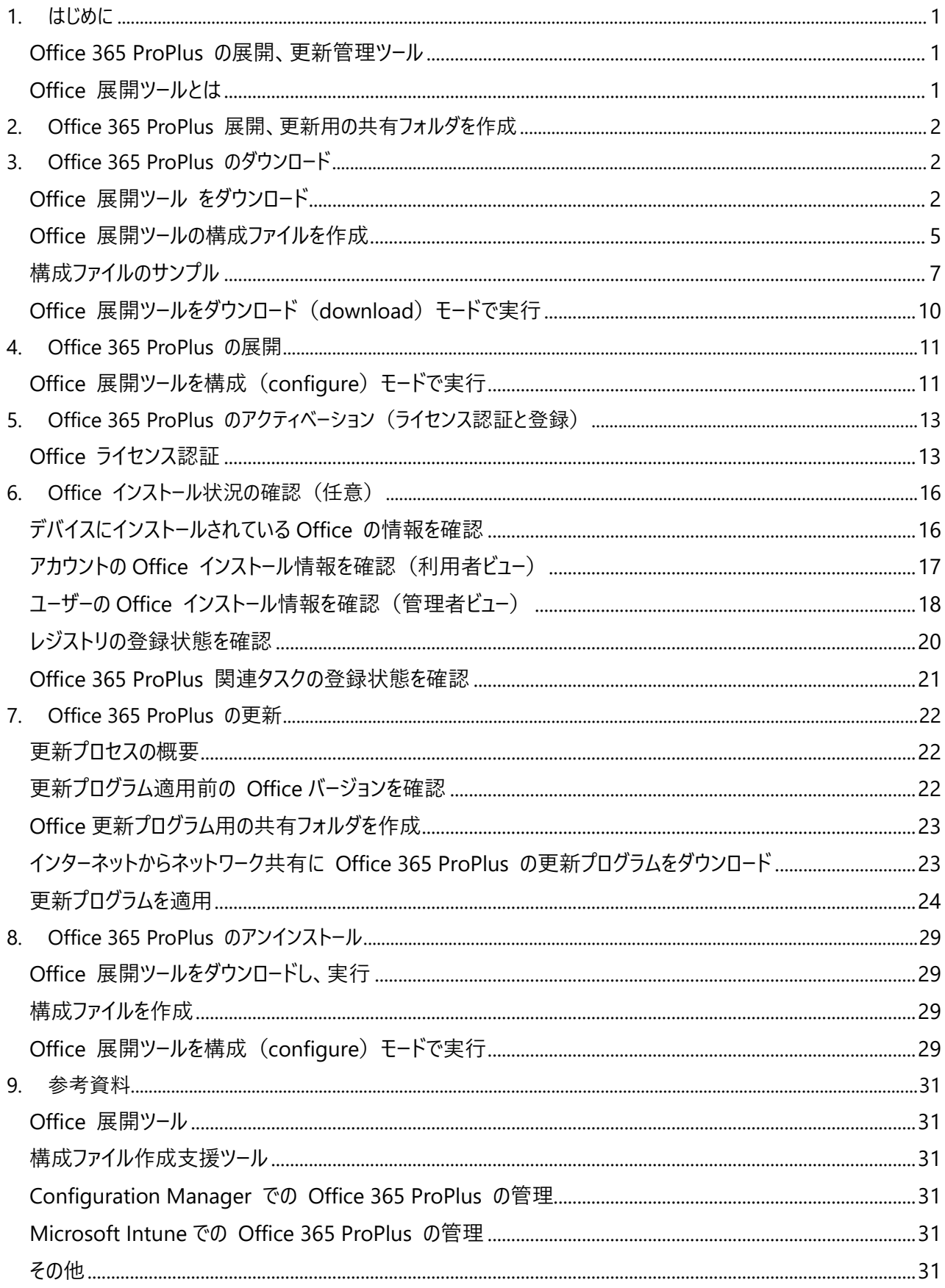

#### <span id="page-4-0"></span>1. はじめに

#### <span id="page-4-1"></span>**Office 365 ProPlus の展開、更新管理ツール**

Office 365 ProPlus の展開、更新管理に利用できる主なツール

- Office 365 ポータル
- ⚫ Microsoft Intune
- Office 展開ツール (Office Deployment Tool: ODT)
- System Center Configuration Manager (SCCM) 1610 以降

この資料では、Office 展開ツールを利用した Office 365 ProPlus の展開、更新について説明します。

#### <span id="page-4-2"></span>**Office 展開ツールとは**

Office 展開ツール は、Office 365 ProPlus のインストールソース、更新プログラムをダウンロードして、クライアントコンピュ ーターに Office 365 ProPlus を展開するために使用するコマンドラインツールです。 Office 展開ツールを利用することで、インストールする言語、アプリケーションの選択やインストールソースの場所、更新方 法の設定を細かく制御することが可能です。

詳細は、以下のサイトをご覧ください。

<参考資料> Office 展開ツールの概要

<https://docs.microsoft.com/ja-jp/deployoffice/overview-of-the-office-2016-deployment-tool>

- <span id="page-5-0"></span>2. Office 365 ProPlus 展開、更新用の共有フォルダを作成
- 1 フォルダを作成
	- · ¥¥SRV01¥Share¥O365: Office 展開ツールと構成ファイルを保存
	- · ¥¥SRV01¥Share¥O365¥SAC: 半期チャネルのインストールファイルを保存
	- ¥¥SRV01¥Share¥O365¥SACT: 半期チャネル (対象指定) のインストールファイルを保存

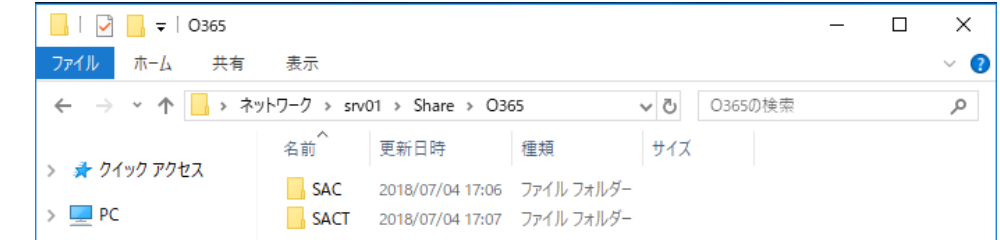

- <span id="page-5-1"></span>2 作成したフォルダに対する読み取り権限をユーザーに付与
	- 3. Office 365 ProPlus のダウンロード

<span id="page-5-2"></span>**Office 展開ツール をダウンロード**

Microsoft Download Center (英語)から Office 展開ツールをダウンロードし、任意のフォルダに保存

```
Office 展開ツールは、不定期にアップデートされます。
Office 展開ツールを利用する際には、最新バージョンをダウンロードし、ご利用ください。
```
1 Office 展開ツールのダウンロードサイトにアクセス

Office Deployment Tool: https://www.microsoft.com/en-us/download/details.aspx?id=49117

2 [Download] をクリック

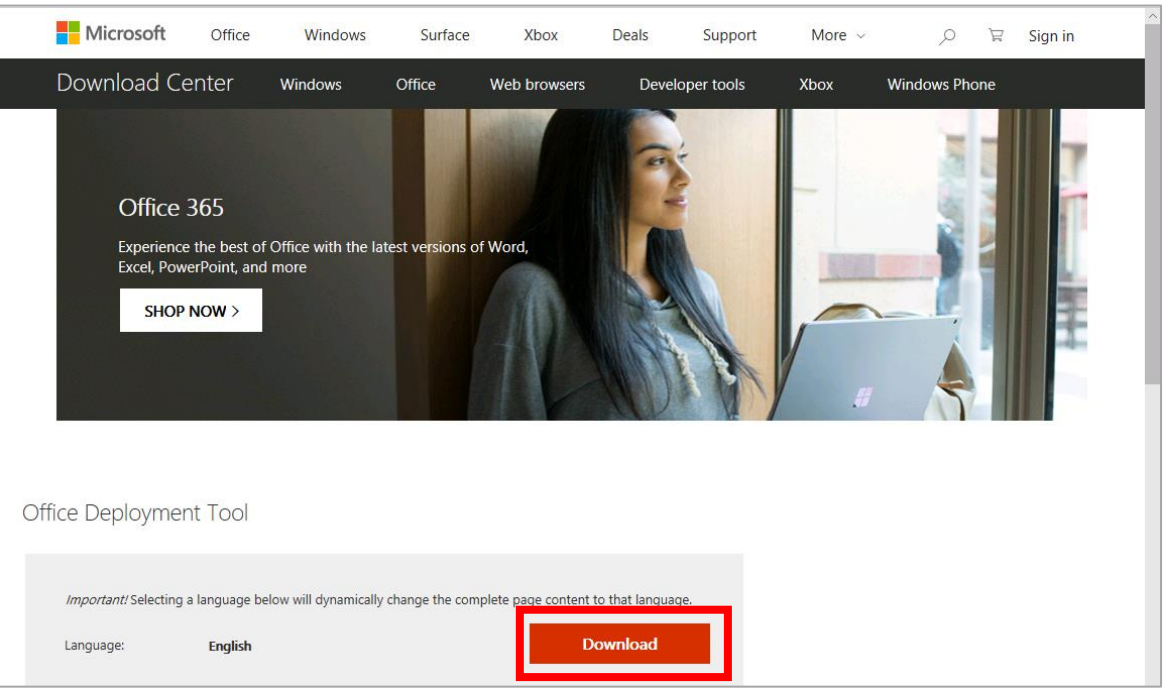

[実行] をクリック

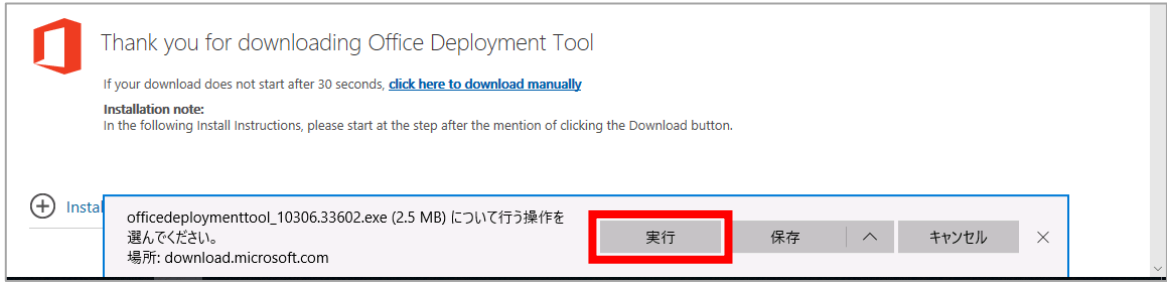

ユーザーアカウント制御ダイアログボックスが表示されたら、[はい] をクリック

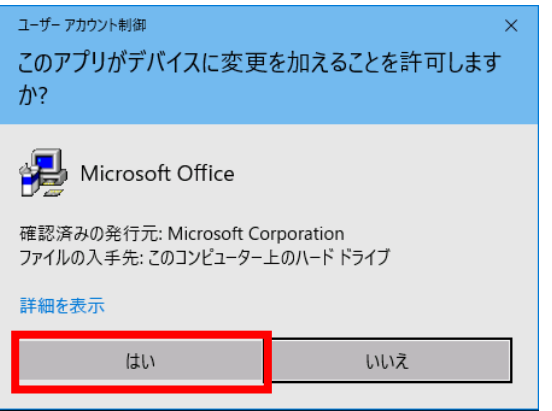

 マイクロソフト ソフトウェア ライセンス条項を確認し、同意いただける場合は、チェックボックスにチェックし、[Continue] を クリック

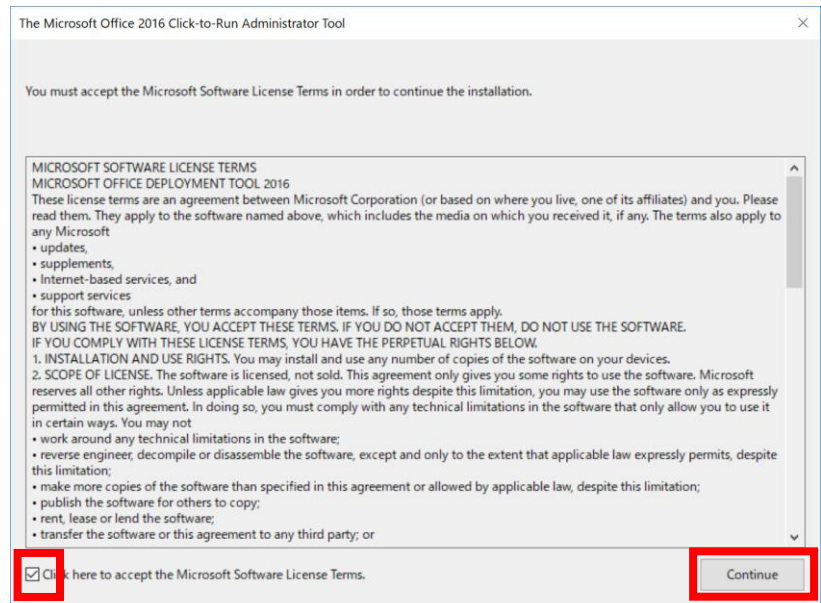

6 保存するフォルダを選択し、[OK] をクリック この手順では、"¥¥SRV01¥Share¥O365" フォルダに保存する例を説明します。

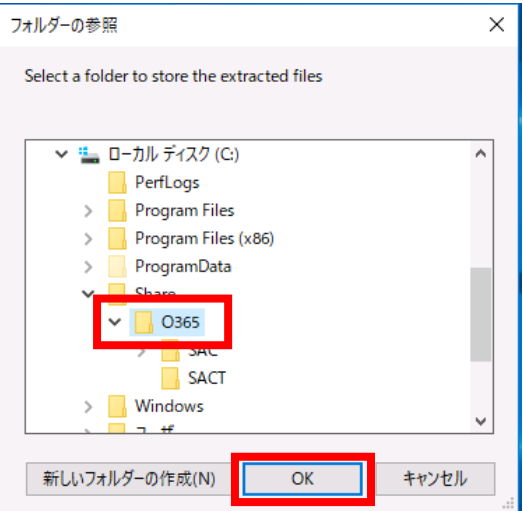

```
7 [OK] をクリック
```
The Microsoft Office 2016 Click-to-Run Administrator Tool X

Files extracted successfully.

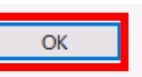

8 指定したフォルダに 「setup.exe」 と 「configuration.xml」 が展開されます。

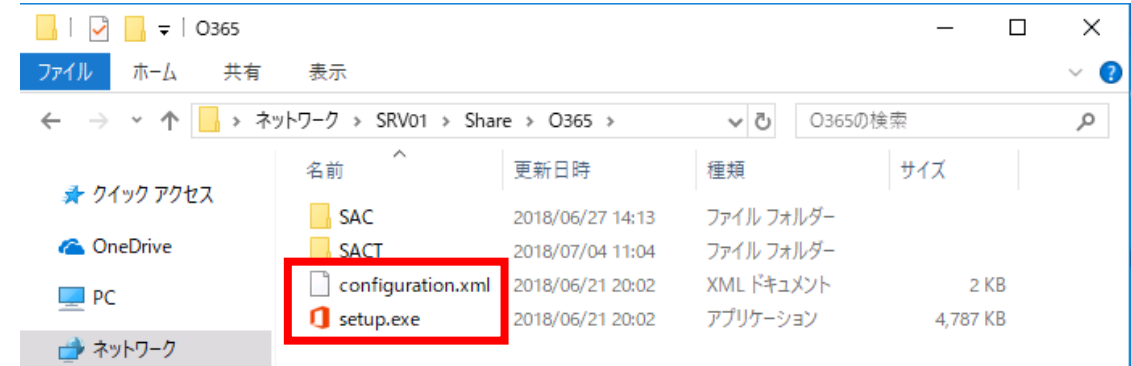

#### <span id="page-8-0"></span>**Office 展開ツールの構成ファイルを作成**

Office 展開ツールは、setup.exe と configuration.xml の 2 つのファイルで構成されています

- setup.exe: Office 展開ツールの実行可能ファイル
- ・ configuration.xml:Office 365 ProPlus のダウンロード、インストール内容をカスタマイズする構成ファイル

ここでは、以下の設定で展開、更新するための構成ファイルの作成手順を説明します。

- ・ インストールファイルの保存場所:社内のファイルシェア(この手順では、\XSRV01\Share\O365\SAC)
- ・ インストールする Office のバージョン:最新バージョン(この手順では、ビルド:16.0.8431.2270)
- ・ インストールする Office エディション:32 ビット版
- ・ インストールするチャネル:半期チャネル(Semi-Annual Channel:SAC)
- ・ インストールする製品:Office 365 ProPlus
- ・ インストールする言語:日本語、英語
- ・ インストールしないアプリケーション:Publisher
- · 更新ファイルの保存場所:社内のファイルシェア(この手順では、¥¥SRV01¥Share¥O365¥SAC)
- ・ 自動更新:有効
- ・ ログ ファイル:%temp% に保存
- 1 ダウンロードした configuration.xml メモ帳で開く

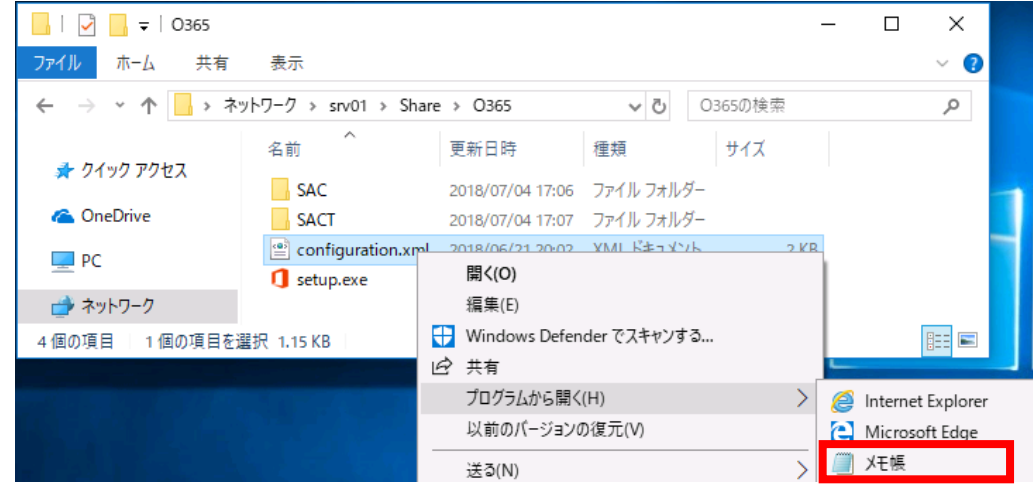

2 全ての内容を削除した後、以下のサンプル コードを貼り付け

```
<Configuration>
```

```
<Add SourcePath="\\SRV01\Share\O365\SAC" OfficeClientEdition="32" Channel="Broad">
 <Product ID="O365ProPlusRetail" >
    <Language ID="ja-jp" />
    <Language ID="en-us" />
    <ExcludeApp ID="Publisher" />
 </Product>
```

```
</Add>
```

```
<Updates Enabled="True" UpdatePath="\\SRV01\Share\O365\SAC" />
<Display Level="Full" AcceptEULA="TRUE" />
<Logging Level="Standard" Path="%temp%" />
</Configuration>
```
SourcePath を省略した場合、コマンドを実行しているカレントディレクトリにインストールソースがダウンロードされます。 UpdatePath を省略した場合、Office コンテンツ配信ネットワーク (CDN) から更新ソースがダウンロードされます。 Display Level="None" に設定されていると、進行状況バー、エラー メッセージなどのユーザー インターフェイスは表示されま せん。構成ファイルの検証作業の際は、Office 展開ツールの実行結果が把握しやすいように Display Level="Full" を指 定することを推奨します。

3 [ファイル] メニューの [名前を付けて保存] をクリック

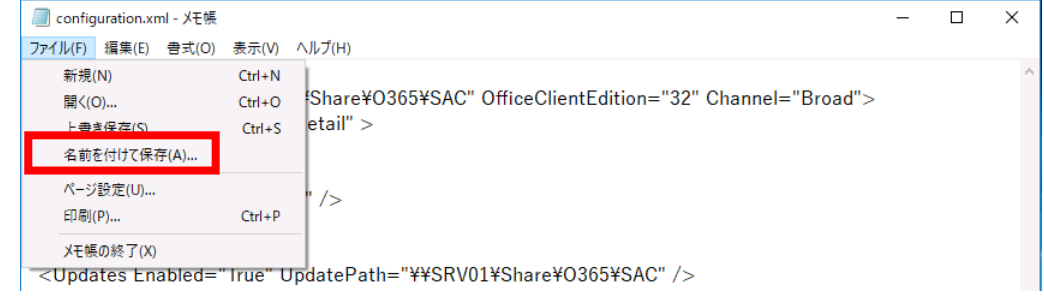

4 任意のファイル名を指定して、保存

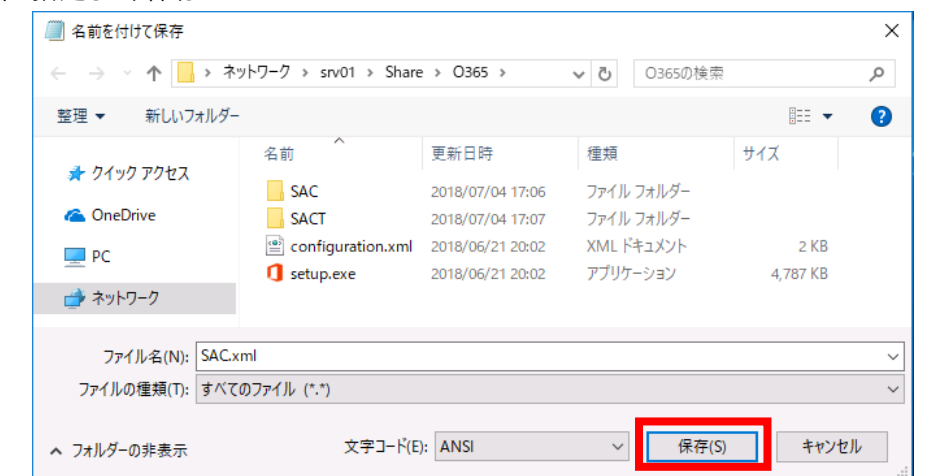

XML ファイルの記述に問題があると、以下のメッセージが表示され、Office 展開ツールの実行が失敗します。

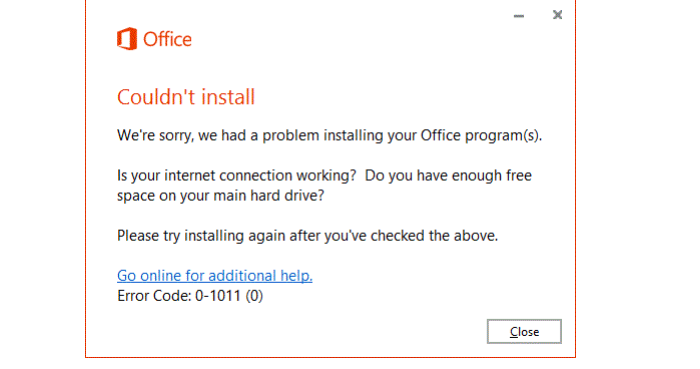

メモ

Office 展開ツールの実行エラーが発生する主な原因は、構成ファイルの記述ミスです。記述ミスのリスクを低減するため、 「構成ファイルの作成支援ツール」をご利用ください。GUI を使って、構成ファイルを作成できるツールが提供されています。 Configuration XML Editor (GitHub) : https://aka.ms/configure-opp Office Customization Tool for Click-to-Run (Preview): https://config.office.com/ クイック実行用 Office カスタマイズ ツール (プレビュー) の概要 <https://docs.microsoft.com/ja-jp/deployoffice/overview-of-the-office-customization-tool-for-click-to-run>

#### <span id="page-10-0"></span>**構成ファイルのサンプル**

サンプル 1:32bit、半期チャネル(対象指定)、日本語の Office 365 ProPlus をダウンロード

```
SourcePath 属性 を省略しているため、Office 展開ツールの実行フォルダにダウンロードされます。
```
<Configuration>

```
 <Add OfficeClientEdition="32" Channel="Targeted">
```
<Product ID="O365ProPlusRetail">

<Language ID="ja-jp" />

</Product>

</Add>

</Configuration>

更新プログラム チャネルついては、以下のサイトを参照

<参考資料> Office 365 ProPlus 更新プログラム チャネルの概要

["https://docs.microsoft.com/ja-jp/deployoffice/overview-of-update-channels-for-office-365-proplus](https://docs.microsoft.com/ja-jp/deployoffice/overview-of-update-channels-for-office-365-proplus)

サンプル 2:32bit、半期チャネル、Version 16.0.8201.2294、日本語の Office 365 ProPlus をダウンロード Version 属性を省略すると、最新のビルドがダウンロードされます。

```
<Configuration>
     <Add OfficeClientEdition="32" Channel="Broad" Version="16.0.8201.2294">
         <Product ID="O365ProPlusRetail">
              <Language ID="ja-jp" />
         </Product>
     </Add>
</Configuration>
```
バージョン、ビルド番号の情報は、以下のサイトを参照 <参考資料> Office 365 ProPlus の更新プログラムに関するリリース情報

["https://docs.microsoft.com/ja-jp/officeupdates/release-notes-office365-proplus](https://docs.microsoft.com/ja-jp/officeupdates/release-notes-office365-proplus)

```
サンプル3:Office 365 ProPlus と Visio Pro for Office 365 をダウンロード
    <Configuration>
         <Add OfficeClientEdition="32" Channel="Broad">
              <Product ID="O365ProPlusRetail">
                  <Language ID="ja-jp" />
              </Product>
              <Product ID="VisioProRetail">
                  <Language ID="ja-jp" />
              </Product>
         </Add>
    </Configuration>
```

```
Product ID の情報は、以下のサイトを参照
<参考資料> クイック実行用の Office 展開ツールでサポートされる製品 ID
"https://support.microsoft.com/ja-jp/help/2842297/product-ids-that-are-supported-by-the-office-
deployment-tool-for-click"
```

```
サンプル 4:ファイル共有から 32bit、日本語の Office 365 ProPlus をインストール。
更新プログラムを Office コンテンツ配信ネットワーク (CDN) からダウンロードし自動適用
```

```
<Configuration>
```

```
<Add SourcePath="\\SRV01\\Share\O365\\SAC" OfficeClientEdition="32" Channel="Broad">
```

```
 <Product ID="O365ProPlusRetail" >
```

```
 <Language ID="ja-jp" />
```
</Product>

</Add>

<Updates Enabled="True" />

</Configuration>

```
サンプル 5:共有コンピューター認証を有効にしてインストール
```

```
<Configuration>
     <Add Channel="Broad" OfficeClientEdition="32">
         <Product ID="O365ProPlusRetail">
             <Language ID="ja-jp" />
         </Product>
     </Add>
     <Updates Enabled="True"/>
     <Property Value="1" Name="SharedComputerLicensing" />
```

```
</Configuration>
```

```
サンプル 6:すべての Office 365 ProPlus 製品と言語を削除
    <Configuration>
        <Remove All="TRUE" />
        <Display Level="None" />
    </Configuration>
```

```
サンプル 7:英語の Office 365 ProPlus を削除
```

```
<Configuration>
```
<Remove>

```
 <Product ID="O365ProPlusRetail" >
```

```
 <Language ID="en-us" />
```

```
 </Product>
```
</Remove>

<Display Level="None" />

</Configuration>

#### <span id="page-13-0"></span>**Office 展開ツールをダウンロード(download)モードで実行**

Office 365 ProPlus のインストールファイルを Office コンテンツ配信ネットワーク (CDN) からダウンロードする手順を説 明します。

1 コマンドプロンプトを起動し、以下のコマンドを実行

{ODT の保存場所}\setup.exe /download {構成ファイルの保存場所\ファイル名}

構成ファイルの保存場所を指定しない場合は、コマンドを実行しているカレントディレクトリを参照します。

例: > \XSRV01\Share\O365\Setup.exe /download \\SRV01\Share\O365\SAC.xml

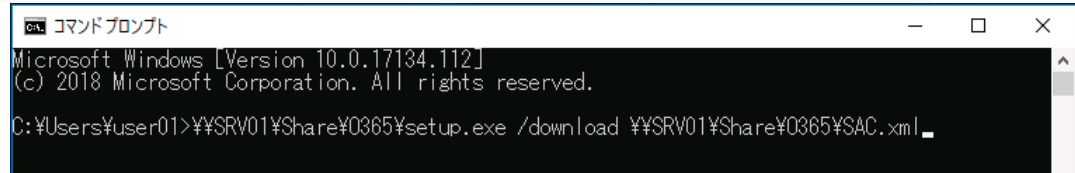

2 コマンド実行後、プロンプトが戻ってくるまで待つ

完了時にメッセージは表示されません。ダウンロードが完了するまで、数分程度かかります。

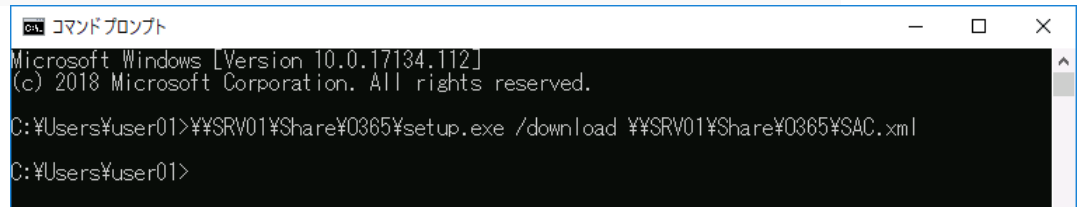

3 構成ファイルの「Add SourcePath」で指定した場所に "Office" フォルダが作成され、約 1.5 GB のインストールソースが ダウンロード

#### ダウンロードするビルド、指定した言語によって、ダウンロードサイズが変化します。

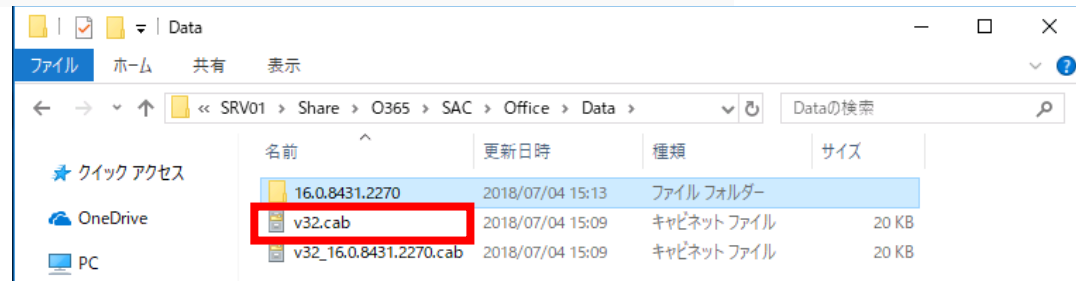

構成ファイルで、ダウンロードするバージョンを指定した場合、v32.cab ファイルが作成されません。Office 展開ツールは、イン ストールや更新するバージョンを指定しない場合は、v32.cab の情報を参照し、インストールするバージョンを判定する仕組み のため、v32.cab が無い場合に、インストール、更新が実行されません。

#### <span id="page-14-0"></span>4. Office 365 ProPlus の展開

ネットワーク共有から Office 365 ProPlus のインストールする手順を説明します。

#### <span id="page-14-1"></span>**Office 展開ツールを構成(configure)モードで実行**

1 管理者モードでコマンドプロンプトを起動し、以下のコマンドを実行

{ODT の保存場所}¥setup.exe /configure {構成ファイルの保存場所¥ファイル名}

例: > \X\SRV01\Share\O365\Setup.exe /configure \XSRV01\Share\O365\SAC.xml

構成ファイルの保存場所を指定しない場合、コマンドを実行しているカレントディレクトリに保存されている構成ファイルが参照

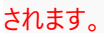

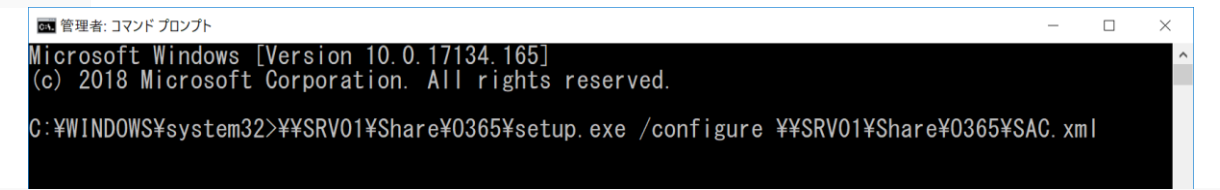

構成ファイルの SourcePath を省略した場合、Office 展開ツールと同じ場所に存在するインストールソースを使用してインス トールされます。同じ場所にインストールソースが存在しない場合は、Office コンテンツ配信ネットワーク (CDN) を使用しま す。

2 インストール開始

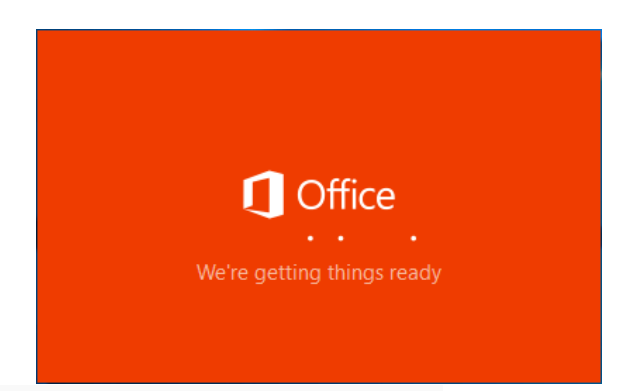

構成ファイルの Display Level="None" とした場合は表示されません。

3 インストール中

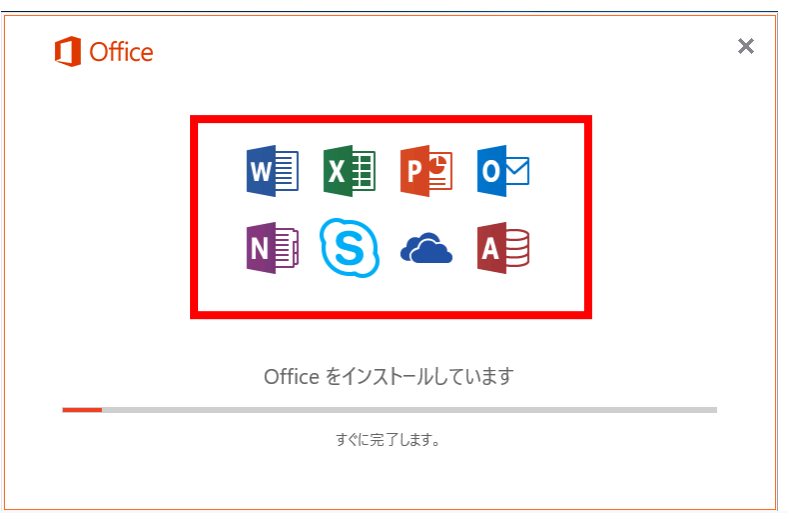

この例では、Publisher をインストールしない設定にしているため、Publisher のアイコンが表示されません

#### 4 インストール完了、 [閉じる] をクリック

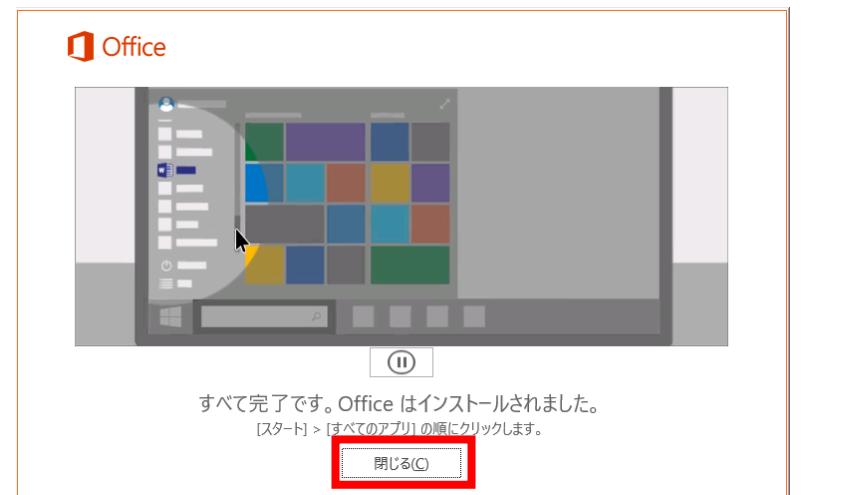

インストールに問題が発生した場合は、%Temp%、%windir%\temp ディレクトリ内のログファイルを確認してください。

#### **メモ:ログの確認方法について**

ログファイルの確認方法は、以下のサイトを参照してください

<参考資料> Office 展開ツール ログによる Office 365 ProPlus のインストール確認について ( Logging 要素設定によ るログの確認方法)

<https://blogs.technet.microsoft.com/officesupportjp/2016/08/02/office-deployment-tool-logging-office365proplus/>

#### <span id="page-16-0"></span>5. Office 365 ProPlus のアクティベーション(ライセンス認証と登録)

ここでは、クラウド ID で利用する手順を説明します。

クラウド ID については、以下のサイトをご覧ください。

<参考資料> Office 365 ID と Azure Active Directory について

["https://support.office.com/ja-jp/article/06a189e7-5ec6-4af2-94bf-a22ea225a7a9](https://support.office.com/ja-jp/article/06a189e7-5ec6-4af2-94bf-a22ea225a7a9)

#### <span id="page-16-1"></span>**Office ライセンス認証**

1 Office アプリケーションを起動

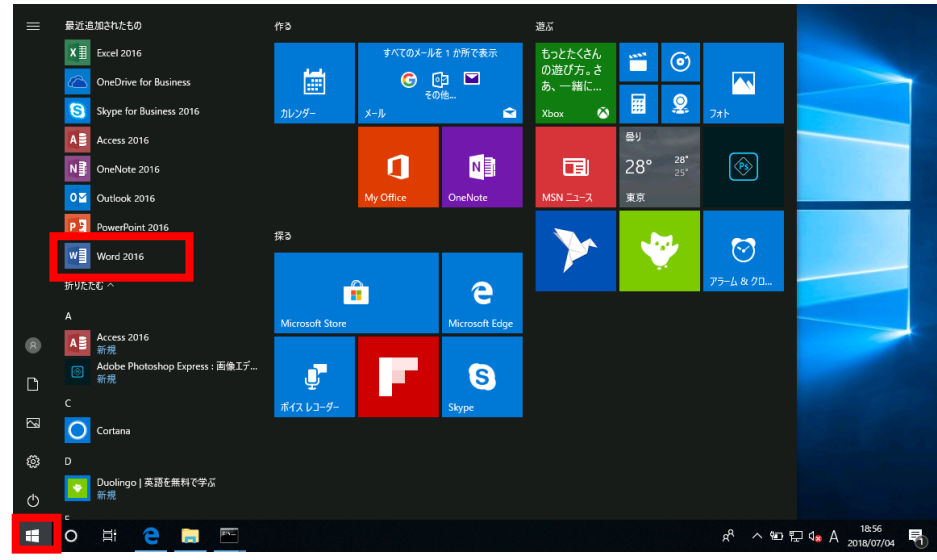

- 2 Office ライセンス認証を行うアカウントを入力し、[次へ] をクリック
	- インストールするビルドによって、Office ライセンス認証の UI デザインが異なることがあります。

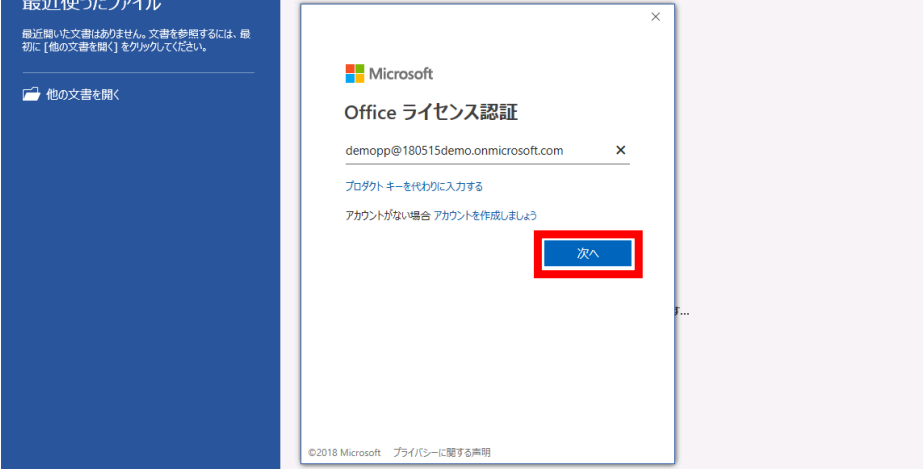

パスワードを入力し、[サインイン] をクリック

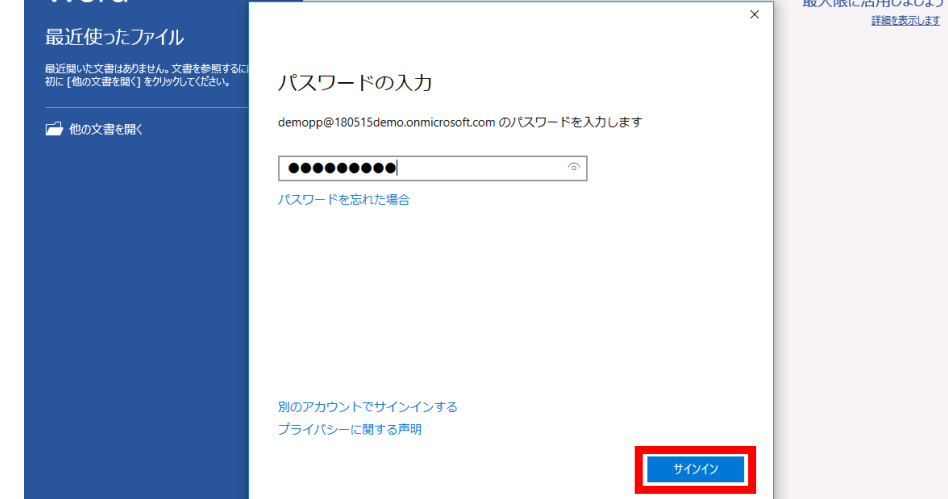

[今はしない] をクリック

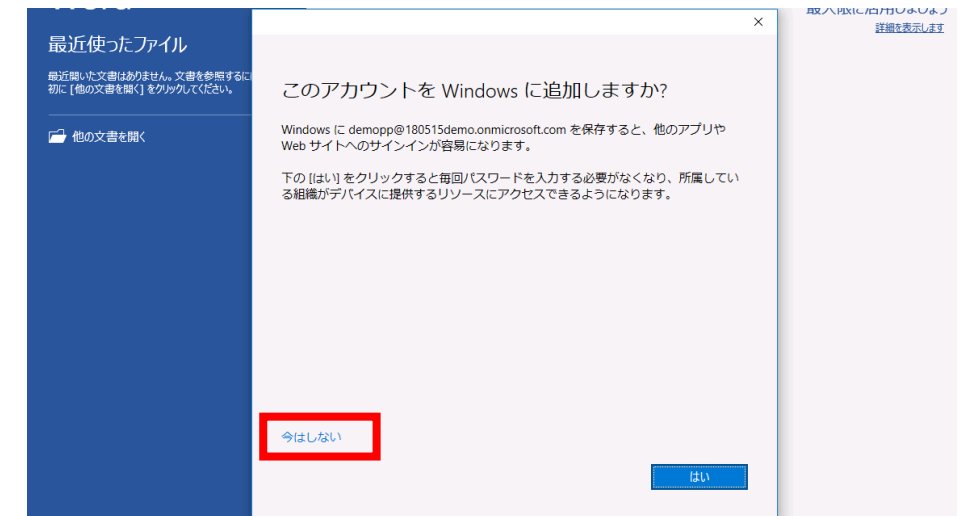

アカウントが更新された旨のメッセージが表示されます。[OK] をクリック

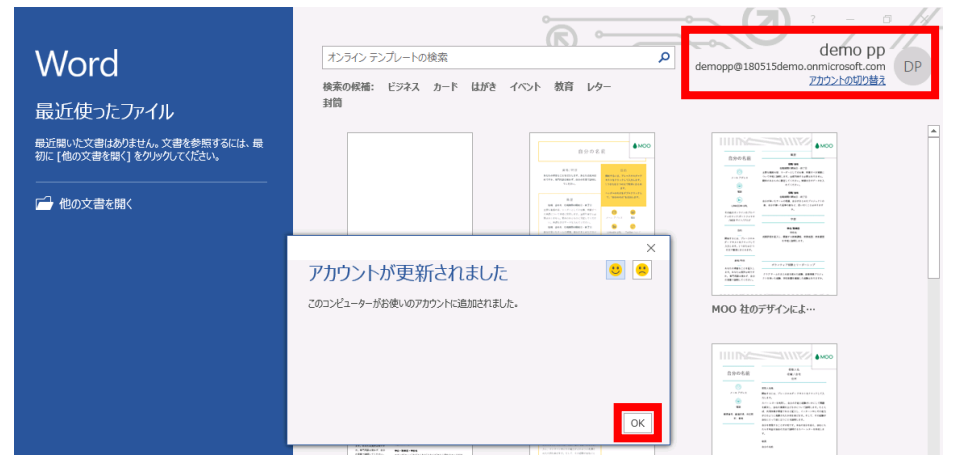

[最初に行う設定です。] が表示されたら [使用許諾を読む] をクリック

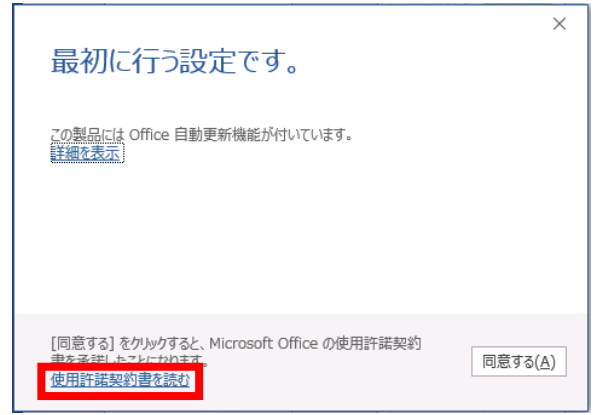

マイクロソフト ソフトウェア ライセンス条項 を確認し、[OK] をクリック

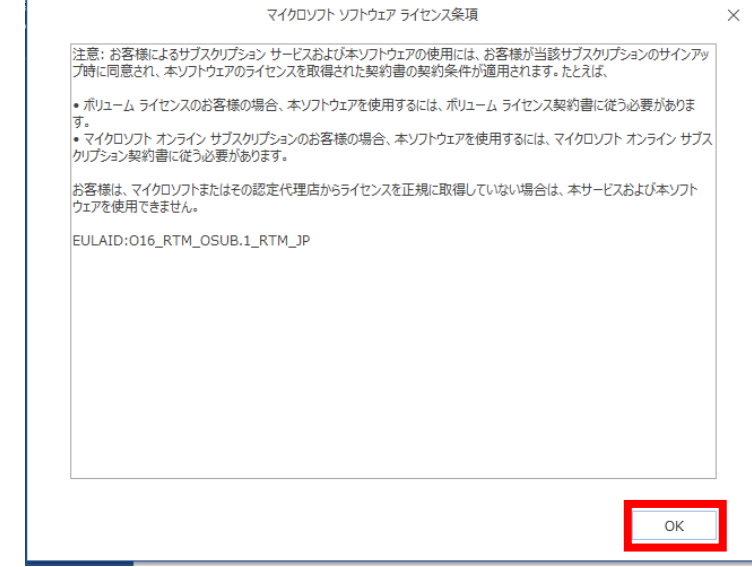

使用許諾契約書内容を同意いただける場合は、[同意する] をクリック

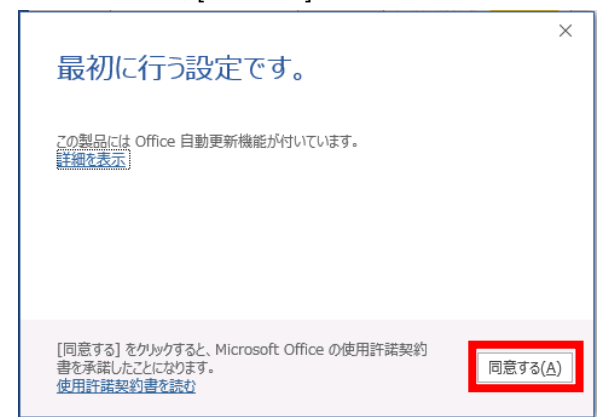

以上で、Office アプリケーションの利用が開始できます。

### <span id="page-19-0"></span>6. Office インストール状況の確認(任意)

#### <span id="page-19-1"></span>**デバイスにインストールされている Office の情報を確認**

1 Office アプリケーションを開いて新しいドキュメントを作成 以下の例では Word を使用しています

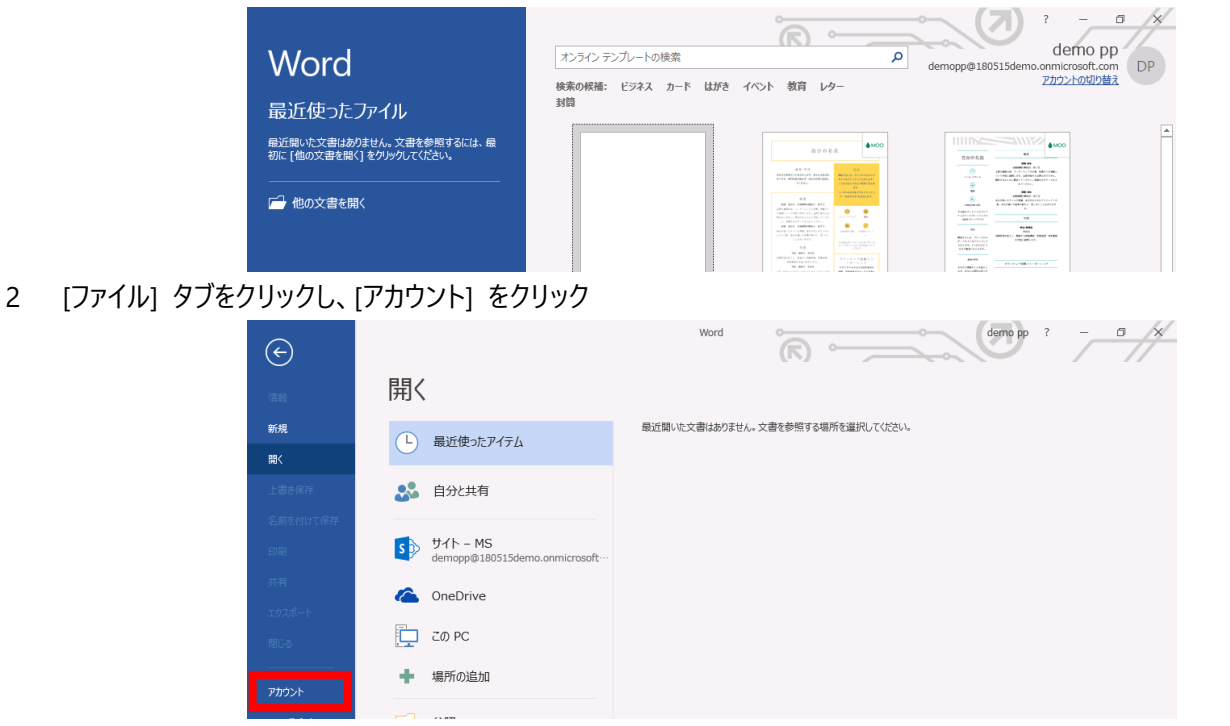

3 製品情報で、インストールされているバージョン、ビルド、チャネル、アクティベーションしているアカウント情報を確認

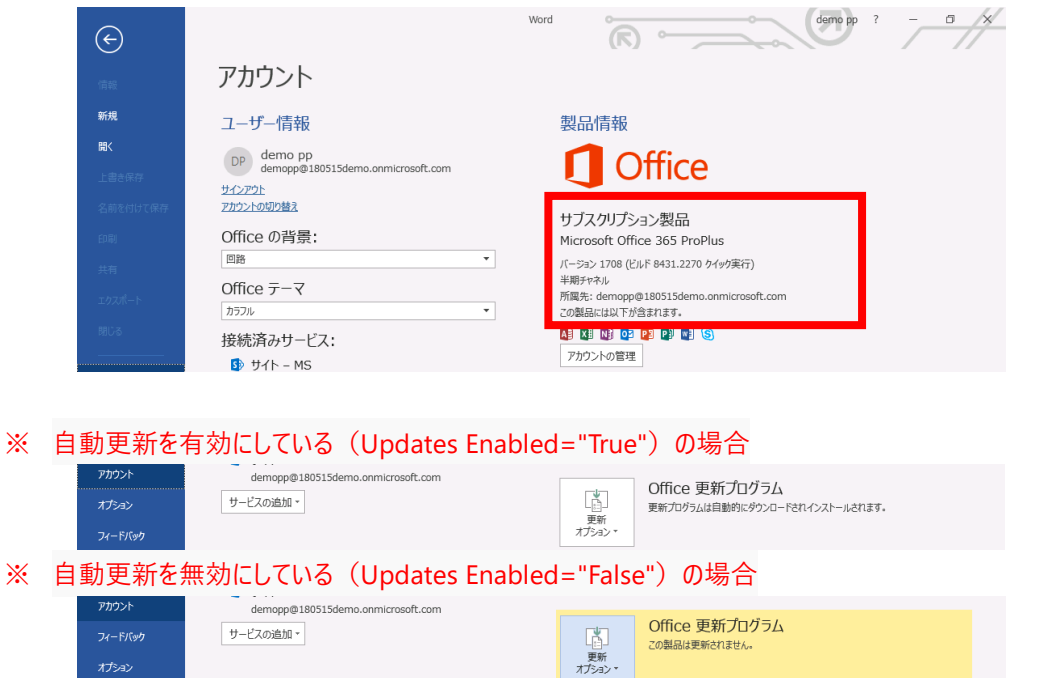

#### <span id="page-20-0"></span>**アカウントの Office インストール情報を確認(利用者ビュー)**

Office 365 ポータルサイトにアクセスし、Office のアクティベーション状況を確認する手順を説明します。

[アカウントの管理] をクリック

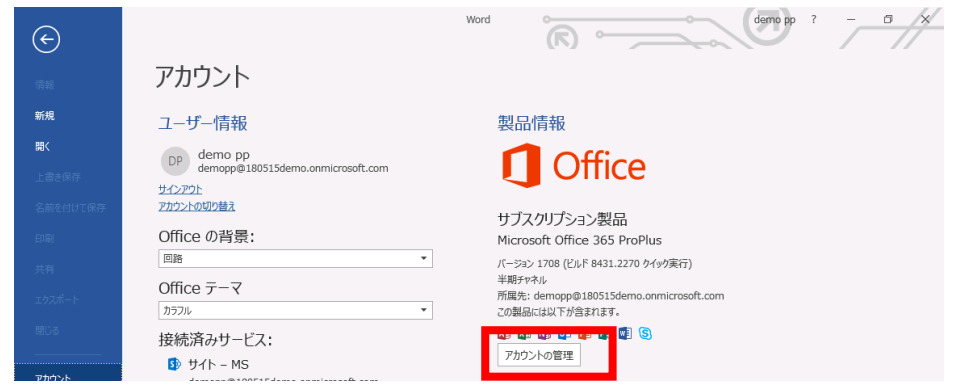

ブラウザが起動し、サインイン画面が表示されます。Office 365 アカウントを入力し、[次へ] をクリック

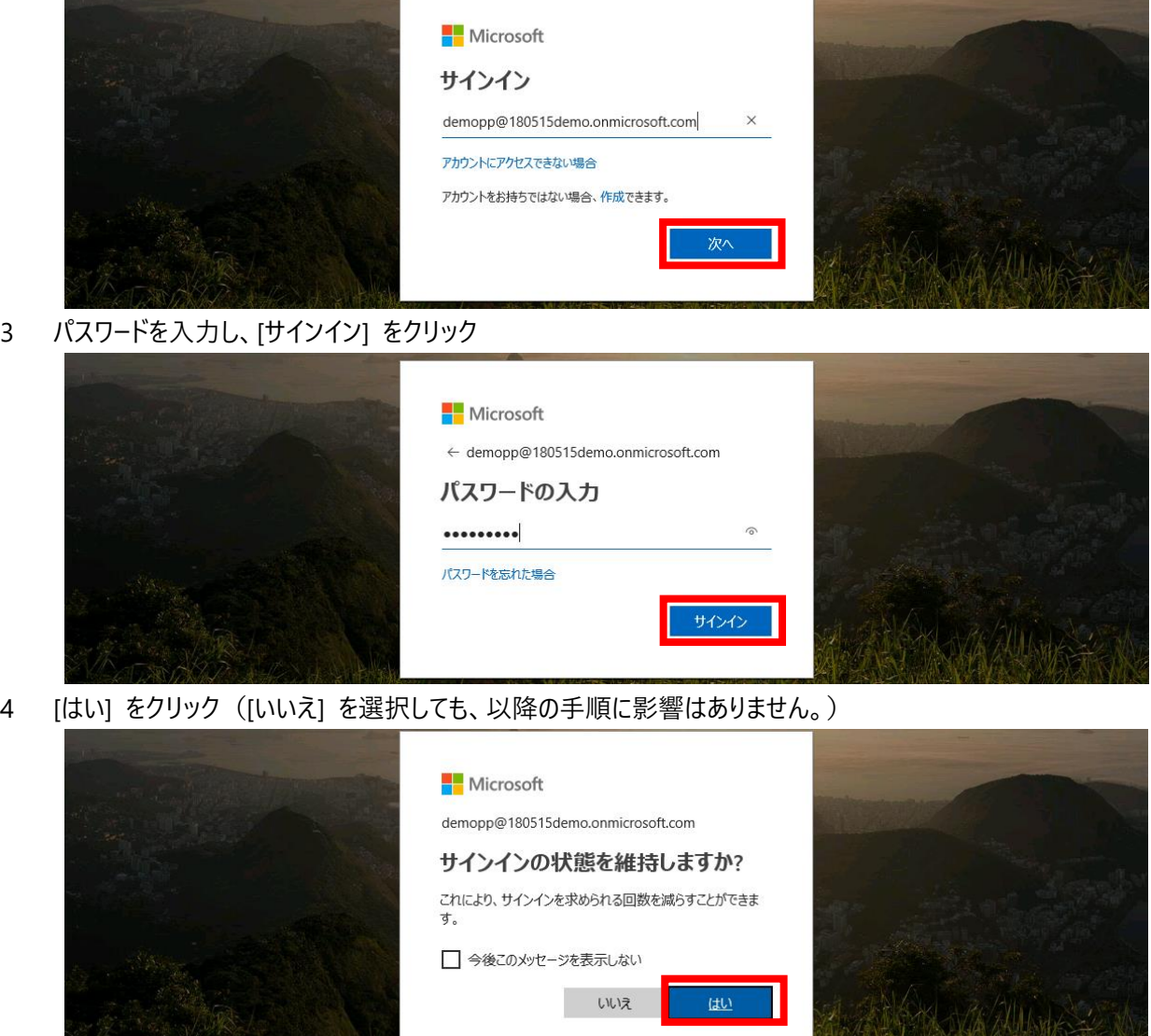

A BELLAMAN AND A

マイアカウントページが開きます。[インストール ステータス] をクリック

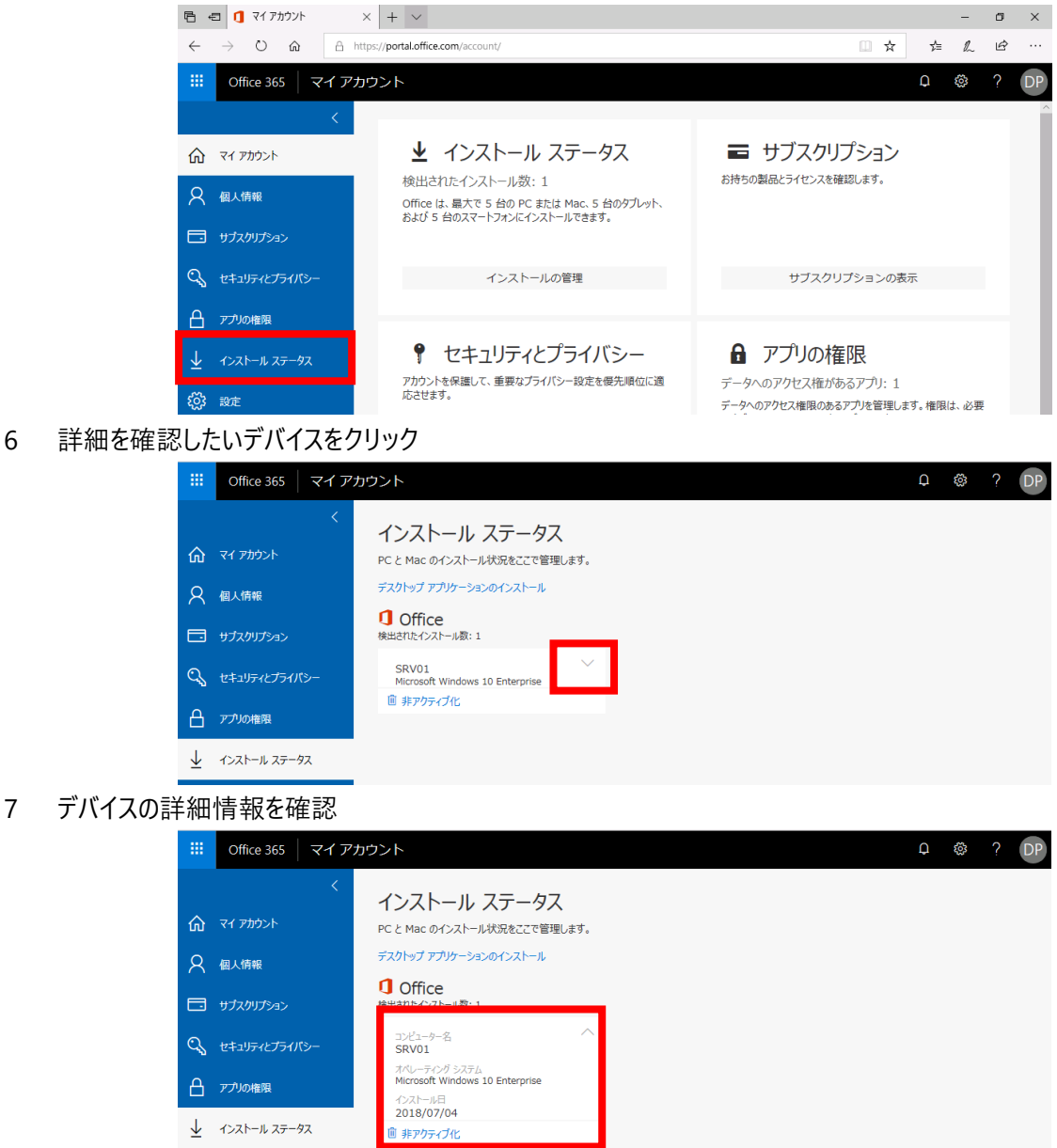

<span id="page-21-0"></span>**ユーザーの Office インストール情報を確認(管理者ビュー)**

Office 365 管理者アカウントで、Office 365 管理センターにアクセスし、ユーザーの Office のインストール状況を確認す ることが可能です。

- 管理者アクセス許可があるアカウントを使って、https://portal.office.com/adminportal/home にサインイン
- [ユーザー] [アクティブなユーザー] をクリック

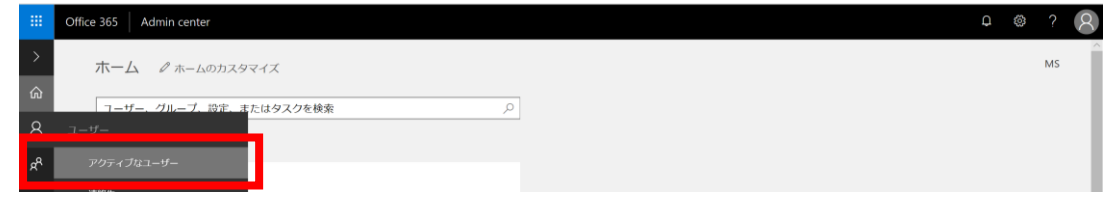

3 Office のインストール状況を確認したいユーザーを選択

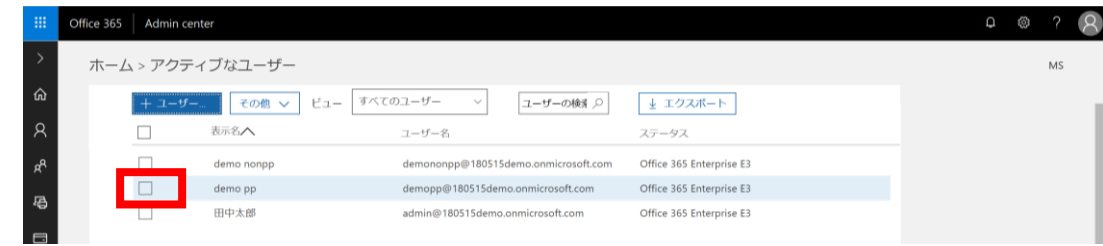

4 Office のインストールをクリック

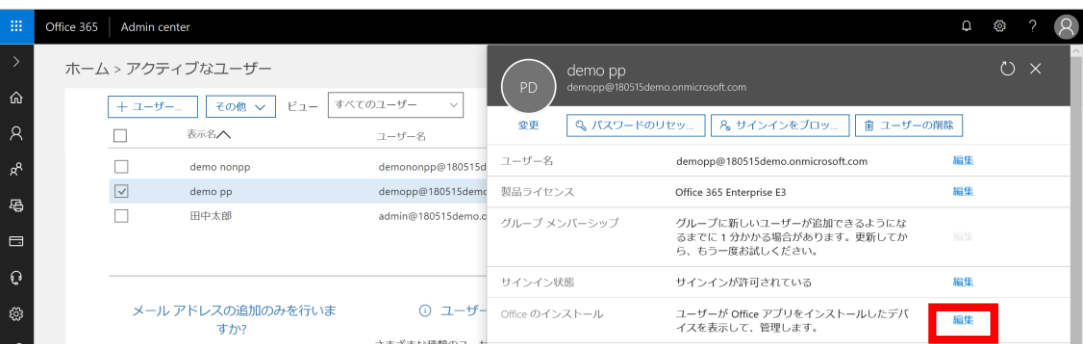

5 選択したユーザーの Office インストール状況を確認

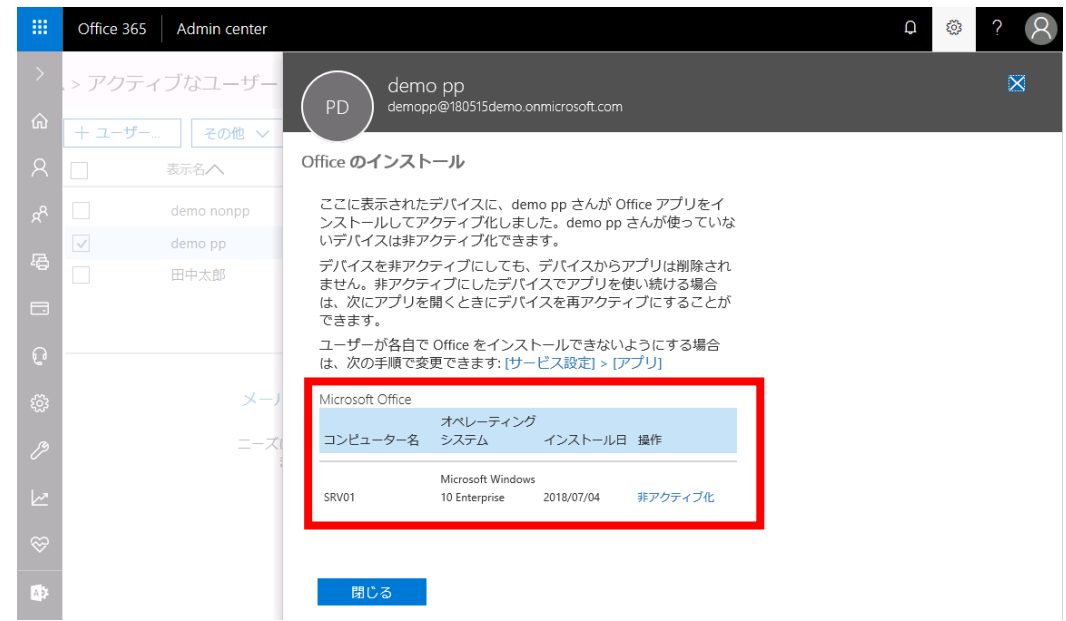

<参考資料> Office 365 管理センターについて

["https://support.office.com/ja-jp/article/758befc4-0888-4009-9f14-0d147402fd23](https://support.office.com/ja-jp/article/758befc4-0888-4009-9f14-0d147402fd23)

Office 365 管理センターの 「使用状況レポート」 で、Office ライセンス認証レポートを参照することも可能です。 詳細は、以下のサイトをご覧ください。

<参考資料> 管理センターでの Office 365 レポート - Microsoft Office のライセンス認証 ["https://support.office.com/ja-jp/article/87c24ae2-82e0-4d1e-be01-c3bcc3f18c60](https://support.office.com/ja-jp/article/87c24ae2-82e0-4d1e-be01-c3bcc3f18c60)

#### <span id="page-23-0"></span>**レジストリの登録状態を確認**

- 1 レジストリエディタを起動
- 2 HKLM¥SOFTWARE¥Microsoft¥Office¥ClickToRun¥Configuration を参照し、構成ファイルに記載した設定が反 映されていることを確認

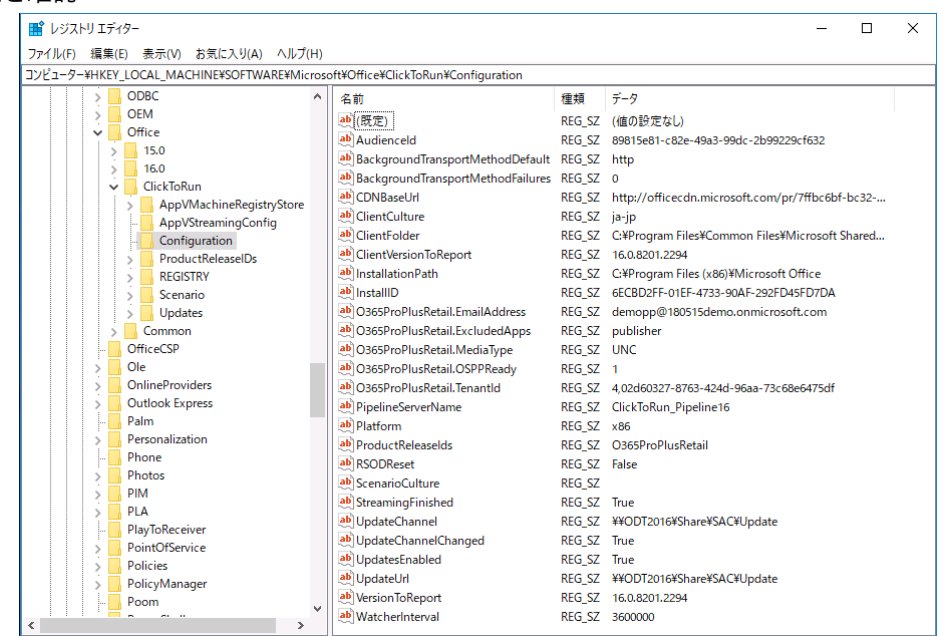

3 HKLM¥SOFTWARE¥Microsoft¥Office¥ClickToRun¥Update を参照し、構成ファイルに記載した設定が反映されて いることを確認

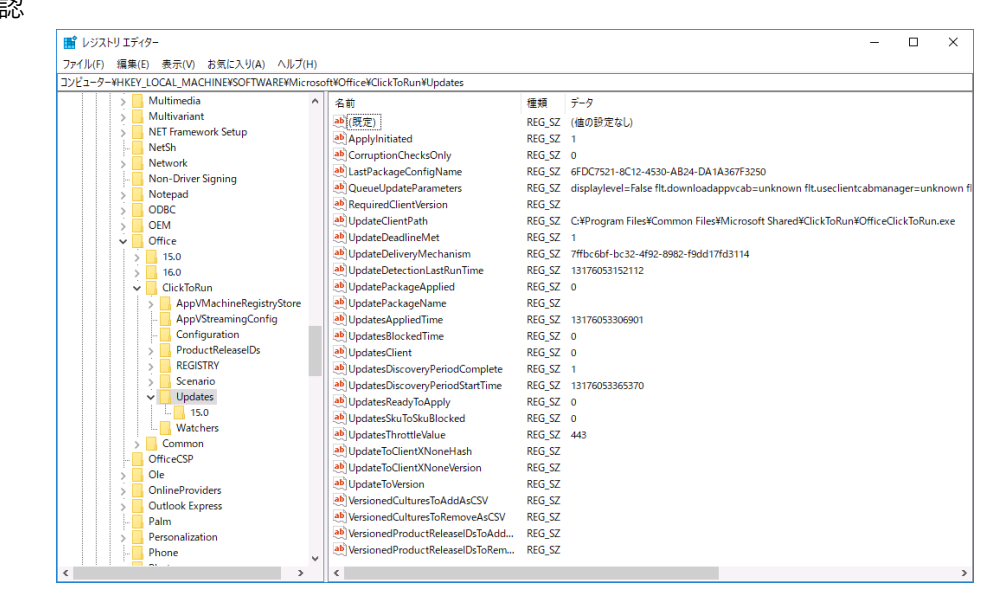

#### <span id="page-24-0"></span>**Office 365 ProPlus 関連タスクの登録状態を確認**

1 タスクスケジューラを起動し、Office Automatic Update タスクなどが作成されていることを確認

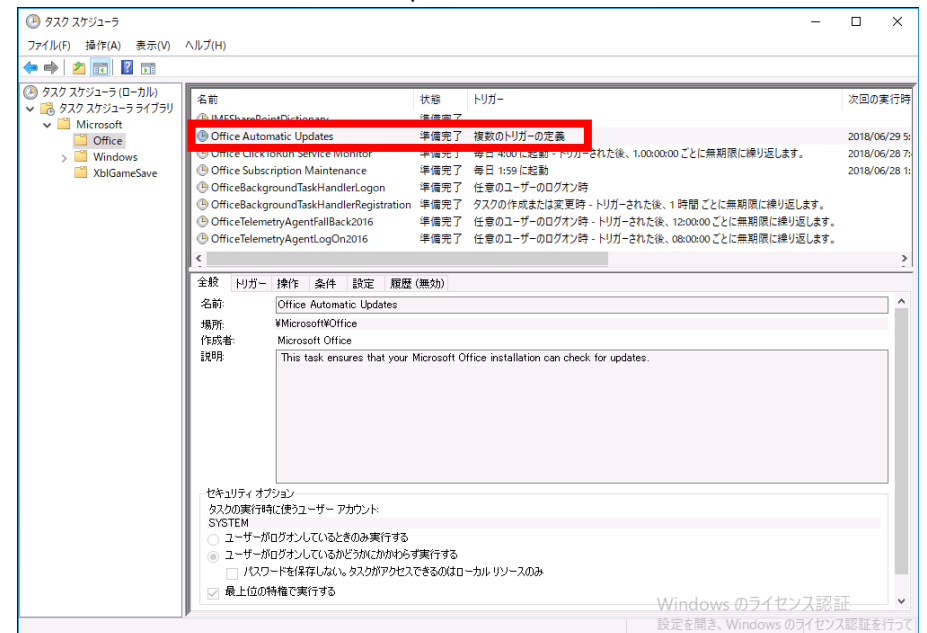

- ※ Office 365 ProPlus をインストールすると、Office Automatic Update タスクが作成されます。
	- 毎週日曜日、火曜日、および金曜日の午前 3 時から午前 7 時までのランダムに選択された時刻
	- ユーザーがコンピューターにログオンした 15 分後、30 分後、および 75 分後
- ※ バージョン 1804 (ビルド 9226.2126) 以降のビルドでは、以下のトリガーでタスクが作成されます。
	- 毎週日曜日、月曜日、火曜日、水曜日、木曜日、金曜日、土曜日の午前 3 時から午後 3 時まで のランダムに選択された時刻
	- 任意のユーザーログオン時

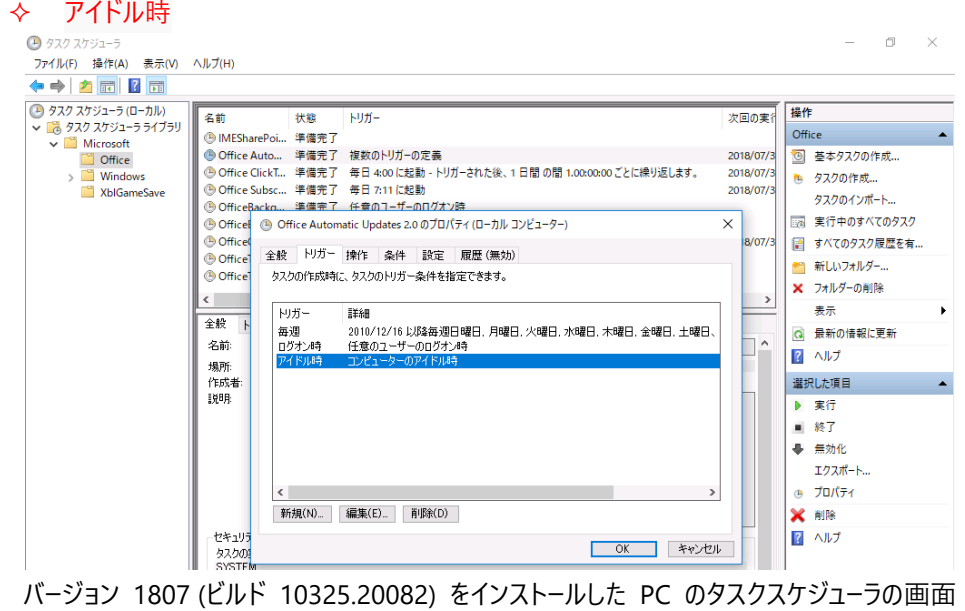

#### <span id="page-25-0"></span>7. Office 365 ProPlus の更新

#### <span id="page-25-1"></span>**更新プロセスの概要**

Office 365 ProPlus の更新プログラムは、Windows Update、Windows Server Update Services (WSUS) を使用 して入手、適用できません。代わりに、更新プログラムがリリースされるたびに、マイクロソフトが Office 365 ProPlus の更 新バージョンを作成して、インターネット上に公開します。この更新バージョンには、前月までのすべての更新プログラムに加 えて、当月のすべての更新プログラムが含まれています。

詳細は、以下のサイトをご覧ください。 <参考情報> Office 365 ProPlus の更新プロセスの概要 ["https://docs.microsoft.com/ja-jp/deployoffice/overview-of-the-update-process-for-office-365-proplus](https://docs.microsoft.com/ja-jp/deployoffice/overview-of-the-update-process-for-office-365-proplus)

Office 365 ProPlus への更新プログラムを適用方法は複数あります。

クライアント PC が、更新プログラムを取得する先

- ・ インターネット
- ・ 社内の場所

#### 更新手法

- ・ タスク スケジューラによる自動更新
- ・ ログオンスクリプトやスタートアップスクリプト
- ・ OfficeC2RClient.exe コマンドを実行
- ・ Office アプリケーションの [更新オプション] で [今すぐ更新] を実行
- ・ Office 展開ツールを使用して更新ビルドを配布
- ・ System Center Configuration Manager などのソフトウェア配布ツールで更新ビルドを配布

詳細は、以下のサイトをご覧ください。

<参考情報> Office の更新プログラムをインストールする

["https://support.office.com/ja-jp/article/2ab296f3-7f03-43a2-8e50-46de917611c5"](https://support.office.com/ja-jp/article/2ab296f3-7f03-43a2-8e50-46de917611c5)

社内のネットワーク共有から Office 365 ProPlus の更新プログラムを自動的に適用する手順を説明します。 ここでは、バージョン 1705(ビルド 8201.2294)がインストール済みの PC をバージョン 1708(ビルド 8431.2270)に アップデートする方法を説明します。

本資料では、説明のために「更新プログラム」という表現をしますが、新規にバージョン 1708 (ビルド 8431.2270) を インストールするために使用するソースと、バージョン 1705 (ビルド 8201.2294) からバージョン 1708 (ビルド 8431.2270)にアップデートするために使用するソースは、同一ファイルです。

#### <span id="page-25-2"></span>**更新プログラム適用前の Office バージョンを確認**

1 Office アプリケーションを起動し、[ファイル] タブをクリック

- 2 [アカウント] をクリック
- 3 製品情報で、インストールされているバージョン、ビルド情報を確認 更新プログラムの適用前 1705(ビルド 8201.2294)

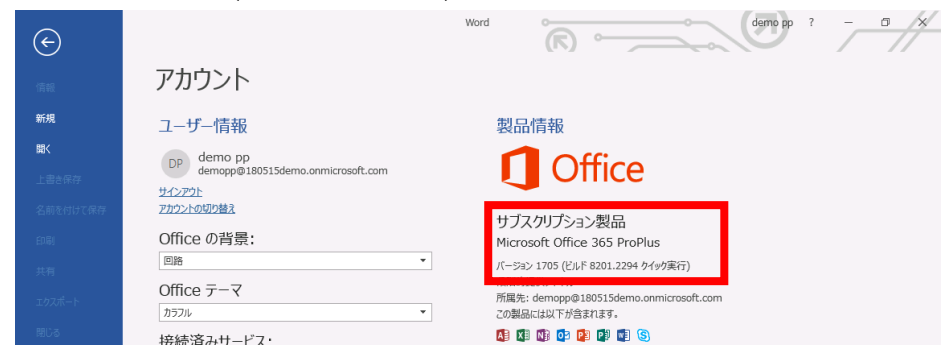

#### <span id="page-26-0"></span>**Office 更新プログラム用の共有フォルダを作成**

作成済みのフォルダが存在する場合は、作業不要です。

- 1 フォルダを作成
	- ¥¥SRV01¥Share¥O365: Office 展開ツールと構成ファイルを保存
	- ¥¥SRV01¥Share¥O365¥SAC: 半期チャネルのインストールファイルを保存
	- ¥¥SRV01¥Share¥O365¥SACT: 半期チャネル(対象指定)のインストールファイルを保存
- 2 作成したフォルダに対する読み取り権限をユーザーに付与

#### <span id="page-26-1"></span>**インターネットからネットワーク共有に Office 365 ProPlus の更新プログラムをダウンロード**

Office 展開ツールで、Office コンテンツ配信ネットワークから Office 365 ProPlus のインストールソースをダウンロード

- 1 Office 展開ツールをダウンロードし、実行 Office Deployment Tool: https://www.microsoft.com/en-us/download/details.aspx?id=49117
- 2 構成ファイルを作成し、名前を付けて保存

以下のサンプルを SAC\_SpecificVer.xml という名前で保存

サンプル:32bit、半期チャネル、Version 16.0.8431.2270 の日本語、英語の Office 365 ProPlus をダウンロード <Configuration>

```
<Add SourcePath="\\SRV01\Share\O365\SAC" OfficeClientEdition="32" Channel="Broad"
```
#### Version="16.0.8431.2270">

```
 <Product ID="O365ProPlusRetail" >
```

```
 <Language ID="ja-jp" />
```

```
 <Language ID="en-us" />
```

```
 </Product>
```
</Add>

</Configuration>

3 Office 展開ツールをダウンロード モードで実行

コマンドプロンプトを起動し、以下のコマンドを実行

例: > \XSRV01\Share\O365\Setup.exe /download \\SRV01\Share\O365\SAC\_SpecificVer.xml

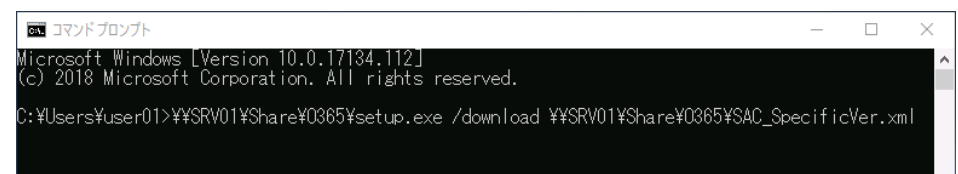

#### 4 ダウンロード完了

ビルド 16.0.8431.2270 のキャビネットファイル、インストールソースがダウンロードされていることを確認

下記のように v32.cab が無い場合で、TargetVersion 属性 (Updates 要素の一部)を省略している場合は、更新に利 用するビルドの自動判別が行われないため、自動的にアップデートが行われません。

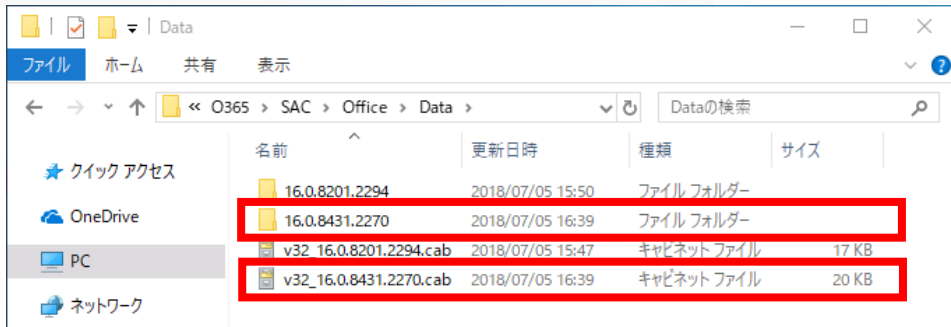

5 TargetVersion 属性 を省略してインストールしている場合は、適用したいビルドのキャビネットファイルを v32cab という 名前で保存 (ここでは、「v32\_16.0.8431.2270.cab」ファイルをコピーして、v32cab という名前で保存)

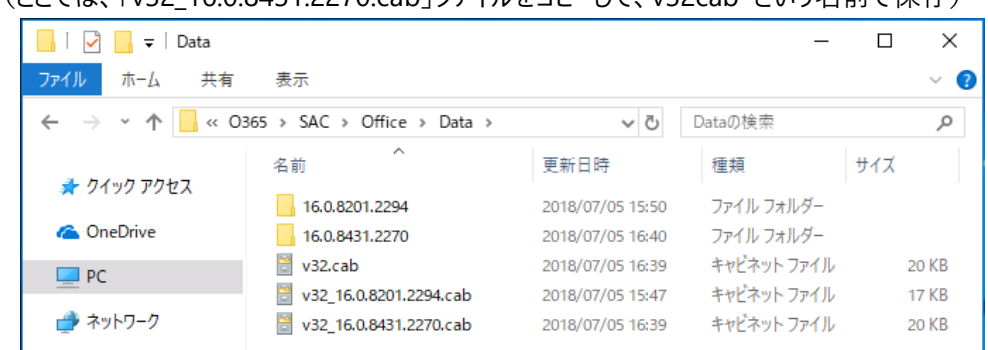

#### <span id="page-27-0"></span>**更新プログラムを適用**

更新プログラムの適用方法には、「手動更新」と「自動更新」があります。 以降で、手動更新 (「コマンドラインでの実行方法」、「GUI での実行方法」) と自動更新の方法について説明します。

#### **手動更新(コマンドライン)**

- 1 コマンド プロンプトを管理者権限で開く
- 2 以下のコマンドを実行

#### cd %ProgramFiles%¥Common Files¥Microsoft Shared¥ClickToRun

officec2rclient.exe /update user

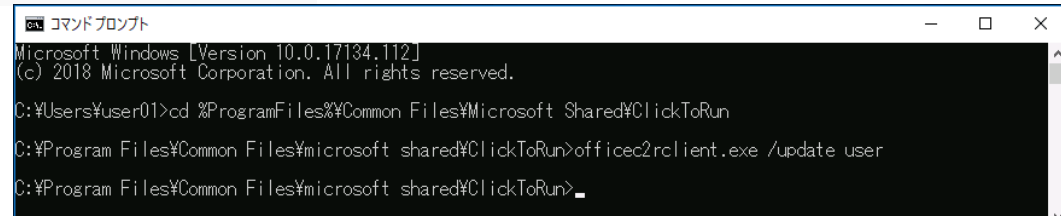

3 更新プログラムのダウンロード

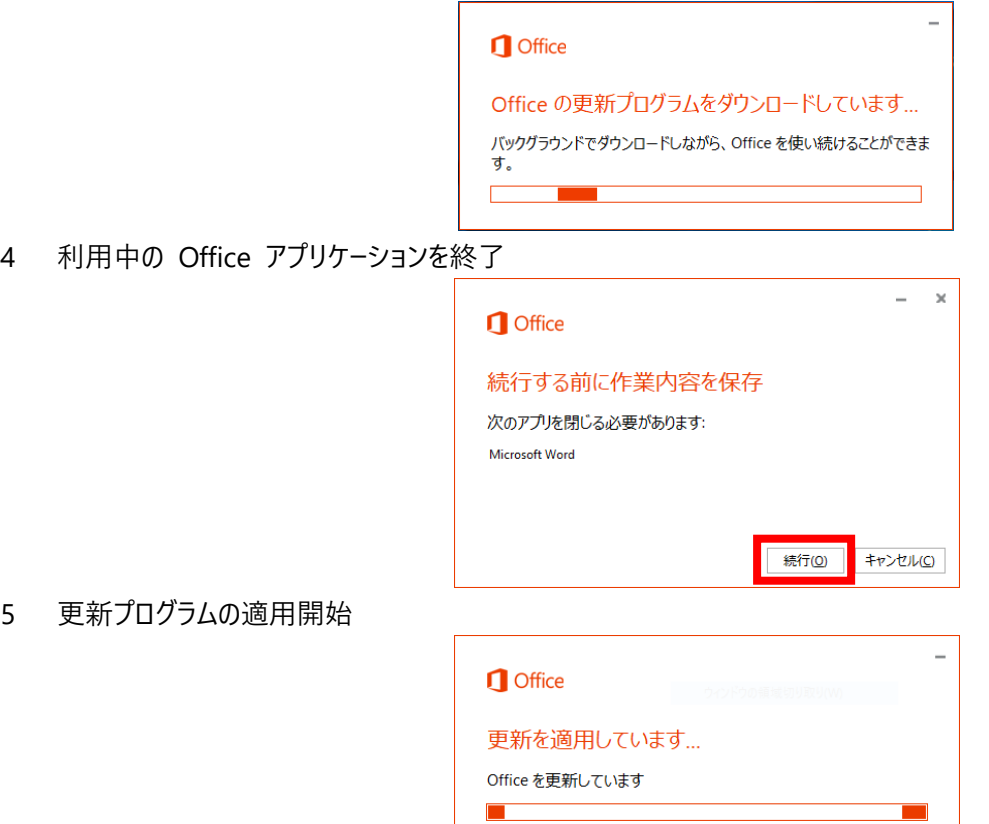

- 6 更新プログラムの適用完了
	- 更新処理が完了すると、Office アプリケーションが自動的に起動

#### 7 更新プログラム適用後の Office バージョンを確認

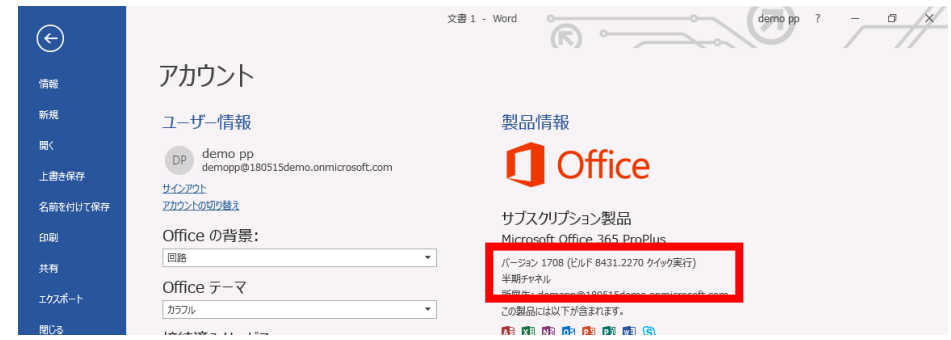

<参考情報> コマンドラインに関する情報は以下の資料をご参考ください。

The new Update Now feature for Office 2013 Click-to-Run for Office365 and its associated command-line and switches

[https://blogs.technet.microsoft.com/odsupport/2014/03/03/the-new-update-now-feature-for-office-2013](https://blogs.technet.microsoft.com/odsupport/2014/03/03/the-new-update-now-feature-for-office-2013-click-to-run-for-office365-and-its-associated-command-line-and-switches/) [click-to-run-for-office365-and-its-associated-command-line-and-switches/](https://blogs.technet.microsoft.com/odsupport/2014/03/03/the-new-update-now-feature-for-office-2013-click-to-run-for-office365-and-its-associated-command-line-and-switches/)

```
UpdatePath で指定した場所に、更新すべきビルドが無い場合は、以下のメッセージが表示
インストール済みの Office が最新バージョンでない場合でも表示されます。
```
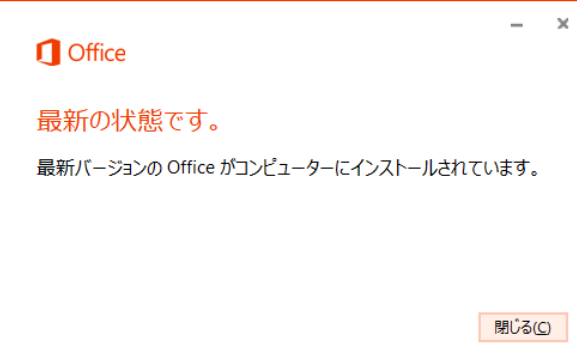

#### **手動更新(GUI)**

- 1 Office アプリケーションの [更新オプション] で [今すぐ更新] を実行
	- 1.1. Office アプリケーションを起動
	- 1.2. [ファイル] タブをクリックし、[アカウント] をクリック
	- 1.3. [更新オプション] をクリックし、 [今すぐ更新] をクリック

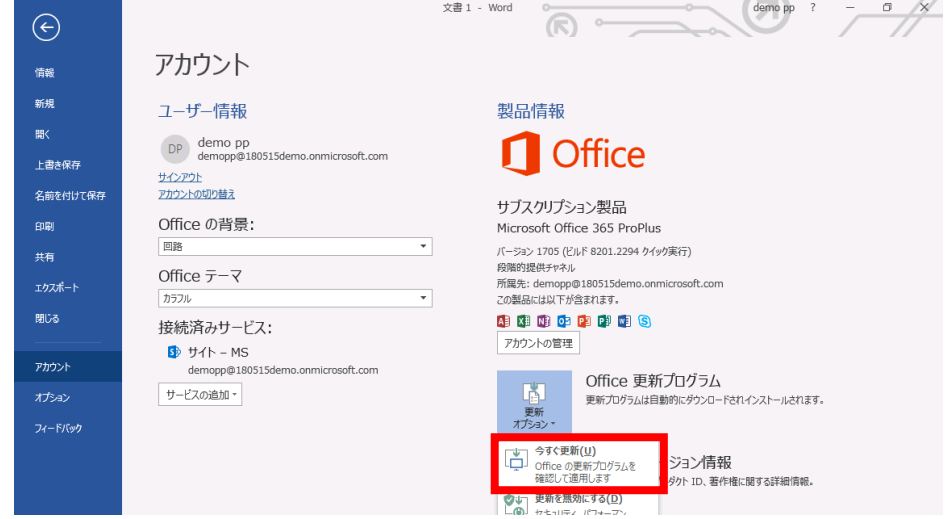

2 更新プログラムのダウンロード

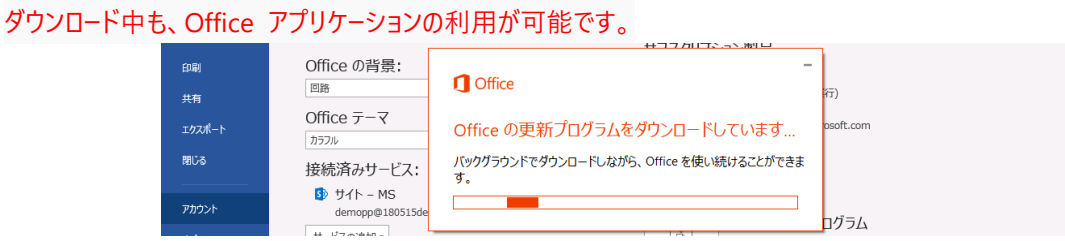

3 利用中の Office アプリケーションを終了

ダウンロードが完了し、更新プログラムの適用準備ができると、アプリを閉じる確認画面が表示されます。 FORCEAPPSHUTDOWN プロパティ を TRUE に設定すると、このメッセージは表示されず、Office のインストールをブロック しているアプリは強制的にシャット ダウンされます。データ損失が発生する可能性があります。

3.1 続行をクリック

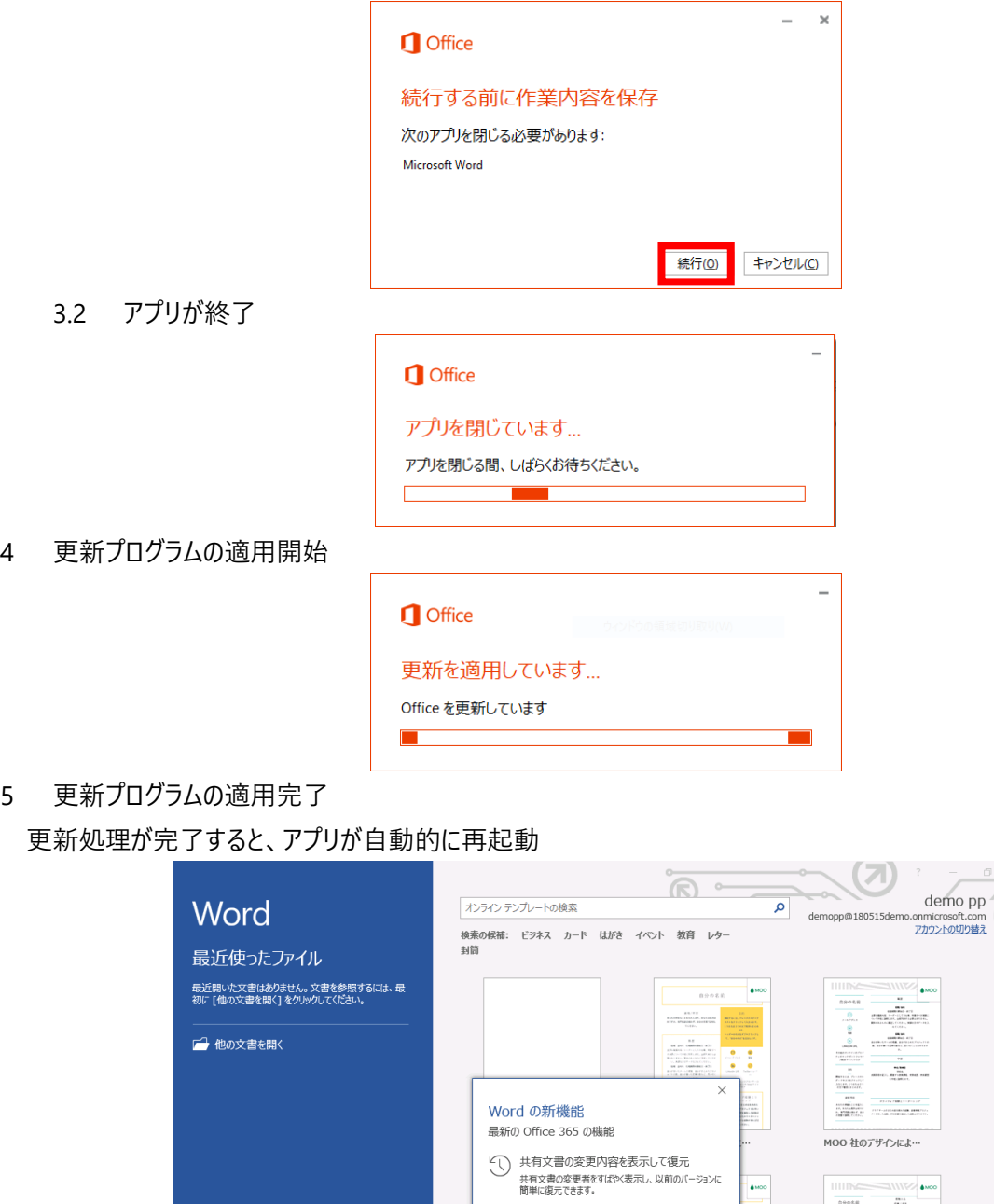

新着情報を表示しない場合は、グループポリシー [ユーザーの構成] - [管理用テンプレート] - [Microsoft Office 2016] - [新着情報] で、アプリケーションごとに新着情報の表示/非表示が設定可能

詳細を表示

**AMOS** 

閉じる

 $DP$ 

**AM** 

 $\frac{m\pi}{m}$  $\begin{tabular}{c} \multicolumn{2}{c}{\textbf{0.68}}\\ \multicolumn{2}{c}{\textbf{0.68}}\\ \multicolumn{2}{c}{\textbf{0.68}}\\ \multicolumn{2}{c}{\textbf{0.68}}\\ \multicolumn{2}{c}{\textbf{0.68}}\\ \multicolumn{2}{c}{\textbf{0.69}}\\ \multicolumn{2}{c}{\textbf{0.69}}\\ \multicolumn{2}{c}{\textbf{0.69}}\\ \multicolumn{2}{c}{\textbf{0.69}}\\ \multicolumn{2}{c}{\textbf{0.69}}\\ \multicolumn{2}{c}{\textbf{0.69}}\\ \multic$ 

 $\begin{array}{c}\n\text{arctan} \\
\hline\n0 \\
\hline\n\end{array}$ 

6 更新プログラム適用後の Office バージョンを確認

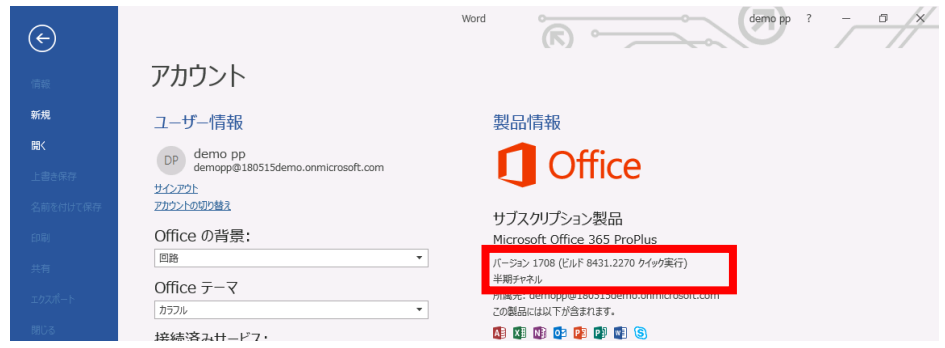

7 レジストリ値が更新されていることを確認(任意)

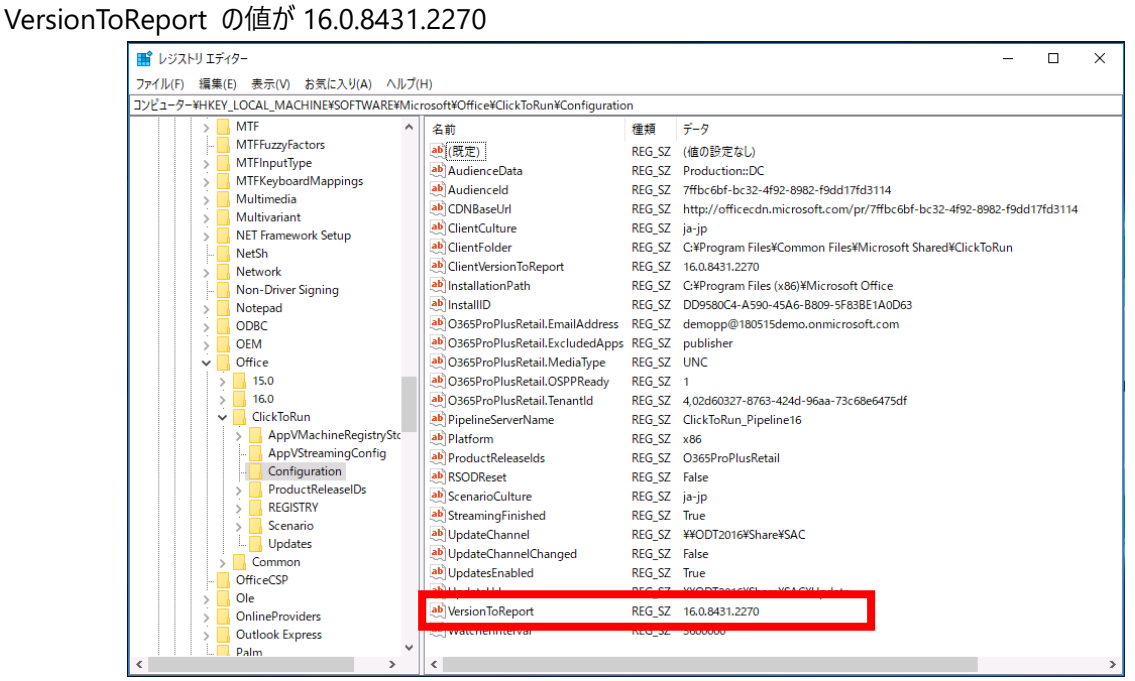

**自動適用(タスクスケジューラ)**

- 1 自動更新タスクにより、更新プログラムが自動適用 利用者、管理者ともに特別な処理を行う必要はありません。以下のプロセスを自動的に実行します。
	- ・ 更新ビルドの検出
	- ・ 既存ビルドとの差分検出、インストールデータの差分ダウンロード
	- ・ 更新プログラムの適用

タスクスケジュールによる更新処理については、短時間の間に、更新処理が連続して発生しないように、前回の実行時間か ら一定の期間内では処理をスキップする動作になっております。

更新処理を即時実行するには、officec2rclient.exe コマンドを実行するか、Office アプリケーションの [更新オプション] で [今すぐ更新] を実行してください。

#### <span id="page-32-0"></span>8. Office 365 ProPlus のアンインストール

#### <span id="page-32-1"></span>**Office 展開ツールをダウンロードし、実行**

Office Deployment Tool[:https://www.microsoft.com/en-us/download/details.aspx?id=49117](https://www.microsoft.com/en-us/download/details.aspx?id=49117)

#### <span id="page-32-2"></span>**構成ファイルを作成**

1 構成ファイルを作成し、名前を付けて保存

以下のサンプルを RemoveAll.xml という名前で保存

構成ファイルのサンプル:RemoveAll.xml

- <Configuration>
- <Remove All="TRUE" />
- <Display Level="None" />

</Configuration>

#### <span id="page-32-3"></span>**Office 展開ツールを構成(configure)モードで実行**

- 1 管理者モードでコマンドプロンプトを起動し、以下のコマンドを実行
	- {ODT の保存場所}¥setup.exe /configure {構成ファイルの保存場所¥ファイル名}

例: > \XXSRV01\Share\O365\Setup.exe /configure \XXSRV01\Share\O365\RemoveAll.xml

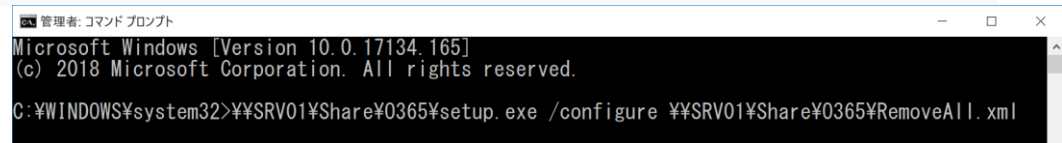

Display Level="None" で実行すると、サイレントでアンインストール可能 Display Level="Full" で実行すると、アンインストールを確認するウィンドウが表示

2 コマンド実行後、プロンプトが戻ってくるまで待つ

| 画| 管理者: コマンドプロンプト  $\Box$  $\times$  $\overline{a}$ icrosoft Windows [Version 10.0.17134.112]<br>c) 2018 Microsoft Corporation. All rights reserved. ::¥Windows¥system32>¥¥SRV01¥Share¥O365¥setup.exe /configure ¥¥SRV01¥Share¥O365¥RemoveAll.xml :¥Windows¥system32><sub>■</sub>

#### 3 アンインストールされたことを確認

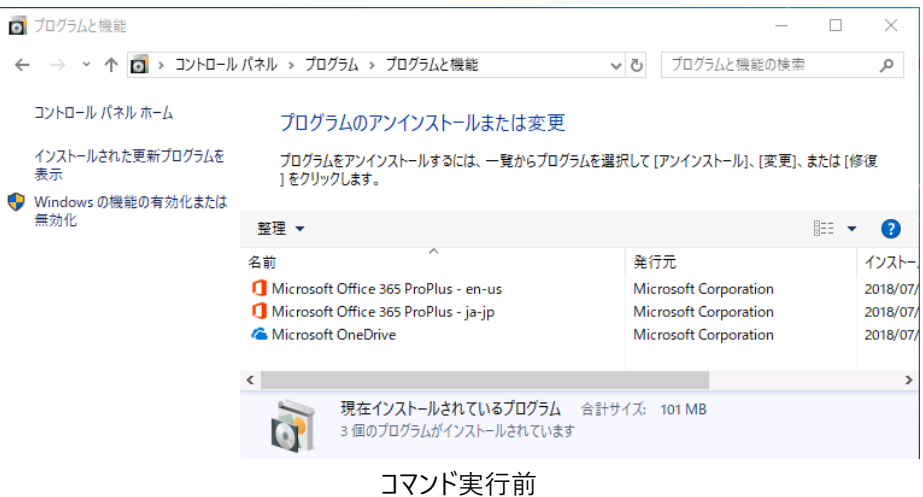

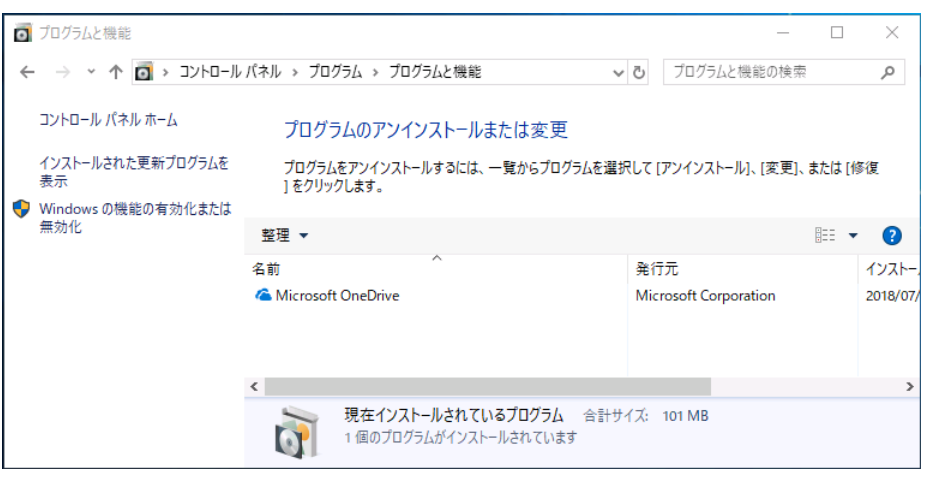

コマンド実行後

#### <span id="page-34-0"></span>9. 参考資料

#### <span id="page-34-1"></span>**Office 展開ツール**

Office 展開ツールの概要 ["https://docs.microsoft.com/ja-jp/deployoffice/overview-of-the-office-2016-deployment-tool](https://docs.microsoft.com/ja-jp/deployoffice/overview-of-the-office-2016-deployment-tool) Office 展開ツールの構成オプション ["https://docs.microsoft.com/ja-jp/deployoffice/configuration-options-for-the-office-2016-deployment](https://docs.microsoft.com/ja-jp/deployoffice/configuration-options-for-the-office-2016-deployment-tool#add-element)[tool#add-element](https://docs.microsoft.com/ja-jp/deployoffice/configuration-options-for-the-office-2016-deployment-tool#add-element) Office Deployment Tool ["https://www.microsoft.com/en-us/download/details.aspx?id=49117](https://www.microsoft.com/en-us/download/details.aspx?id=49117)

#### <span id="page-34-2"></span>**構成ファイル作成支援ツール**

Configuration XML Editor <https://aka.ms/configure-opp> Office Customization Tool for Click-to-Run (Preview): https://config.office.com/ クイック実行用 Office カスタマイズ ツール (プレビュー) の概要 <https://docs.microsoft.com/ja-jp/deployoffice/overview-of-the-office-customization-tool-for-click-to-run>

#### <span id="page-34-3"></span>**Configuration Manager での Office 365 ProPlus の管理**

System Center Configuration Manager (CB) 評価ガイド Office 365 ProPlus 編 Ver.2 [http://download.microsoft.com/download/F/0/D/F0D20D4C-B594-4341-924C-](http://download.microsoft.com/download/F/0/D/F0D20D4C-B594-4341-924C-55DFF50FED88/SCCM_EvalGuide_O365ProPlus_jp.docx)[55DFF50FED88/SCCM\\_EvalGuide\\_O365ProPlus\\_jp.docx](http://download.microsoft.com/download/F/0/D/F0D20D4C-B594-4341-924C-55DFF50FED88/SCCM_EvalGuide_O365ProPlus_jp.docx) System Center Configuration Manager (CB) 評価ガイド 環境構築編 [http://download.microsoft.com/download/F/0/D/F0D20D4C-B594-4341-924C-](http://download.microsoft.com/download/F/0/D/F0D20D4C-B594-4341-924C-55DFF50FED88/SCCM_CB_EvalGuide_jp.docx)[55DFF50FED88/SCCM\\_CB\\_EvalGuide\\_jp.docx](http://download.microsoft.com/download/F/0/D/F0D20D4C-B594-4341-924C-55DFF50FED88/SCCM_CB_EvalGuide_jp.docx)

#### <span id="page-34-4"></span>**Microsoft Intune での Office 365 ProPlus の管理**

Microsoft Intune で Windows 10 デバイスに Office 365 ProPlus 2016 アプリを割り当てる方法 <https://docs.microsoft.com/ja-jp/intune/apps-add-office365>

#### <span id="page-34-5"></span>**その他**

ベスト ・ プラクティス: Office 365 用リソースを展開します。

<https://docs.microsoft.com/ja-jp/DeployOffice/best-practices/best-practices-deploying-office-365-proplus> グループ ポリシーを使用して Office 365 ProPlus の更新設定を構成する [https://docs.microsoft.com/ja-jp/deployoffice/configure-update-settings-for-office-365-proplus#use](https://docs.microsoft.com/ja-jp/deployoffice/configure-update-settings-for-office-365-proplus#use-group-policy-to-configure-update-settings-for-office-365-proplus)[group-policy-to-configure-update-settings-for-office-365-proplus](https://docs.microsoft.com/ja-jp/deployoffice/configure-update-settings-for-office-365-proplus#use-group-policy-to-configure-update-settings-for-office-365-proplus) Office 365 ProPlus へのチャネル更新のダウンロード サイズ (概算)。 <https://technet.microsoft.com/ja-jp/library/mt793553> Office 365 ProPlus をオペレーティング システム イメージの一部として展開する <https://support.office.com/ja-jp/article/16cf763b-78a4-43dc-b05f-3efade197c0d>